# YOKOGAWA <>

Co-innovating tomorrow

# **AdvancedSmartMove Installation Manual**

YOKOGAWA Deutschland GmbH Broichhofstraße 7-11 40880 Ratingen Tel. +49 - 2102 - 4983 - 0

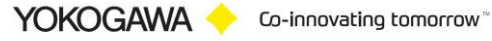

## **Content:**

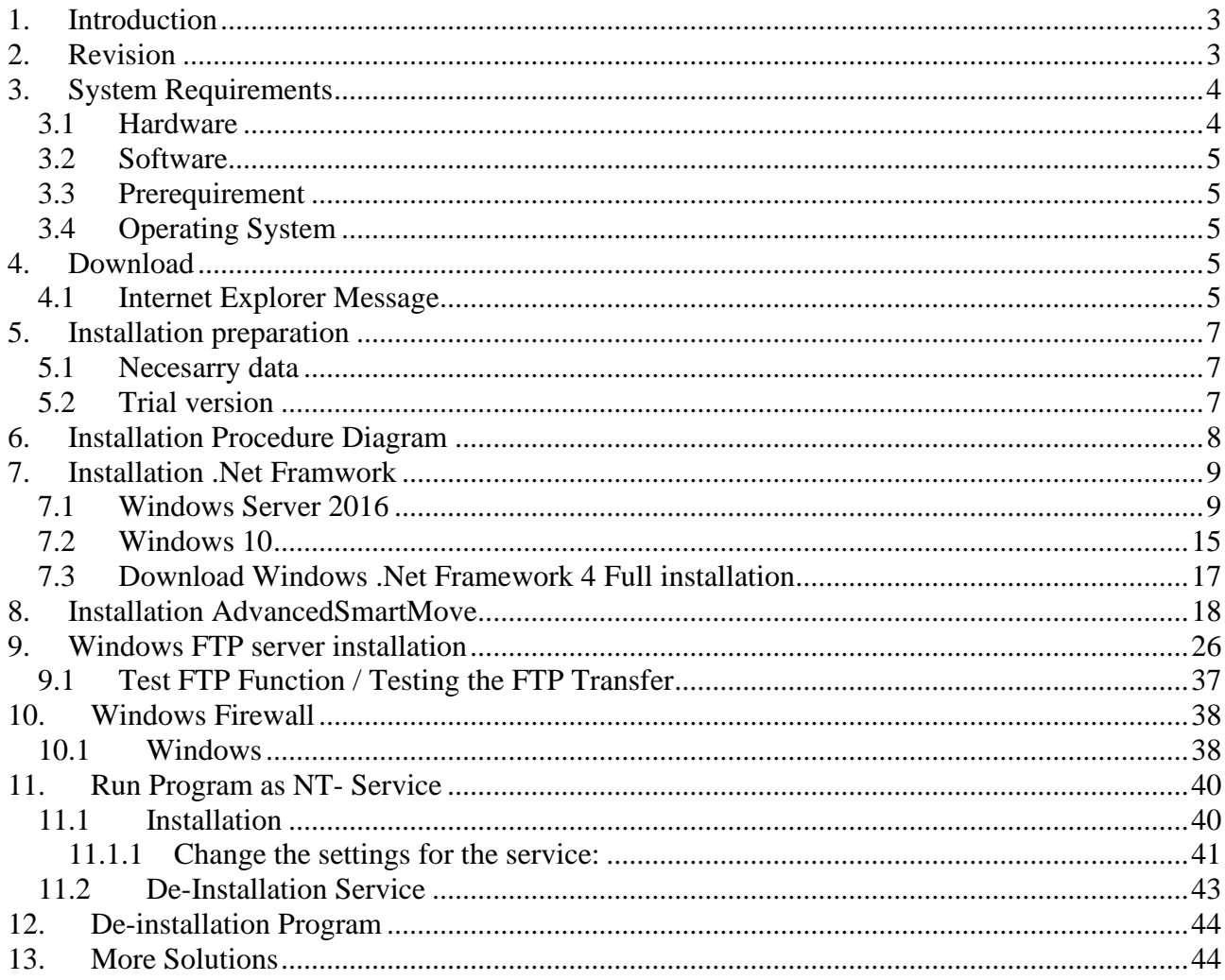

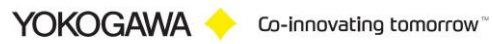

## <span id="page-2-0"></span>**1. Introduction**

The program AdvancedSmartMove performs automatic transfer, rename, or delete files are not reachable of the data files and the event files of the Yokogawa recorder from the DX, DXP, FX, DXAdvanced, MV1000 and SmartDAC+ family.

A condition for these functions is the presence of the data files, display data files and/or display event files in a folder on the Windows PC. Using the ftp client function of the Yokogawa recorders, it is possible to store the files on the PC. For further information please read operating instructions of the recorder.

## **For updates and changes about the program, please read the info file stored in the installation folder or contact your Yokogawa sales team.**

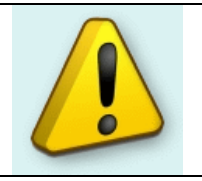

**Note:**

Please read this manual to find solutions!

# <span id="page-2-1"></span>**2. Revision**

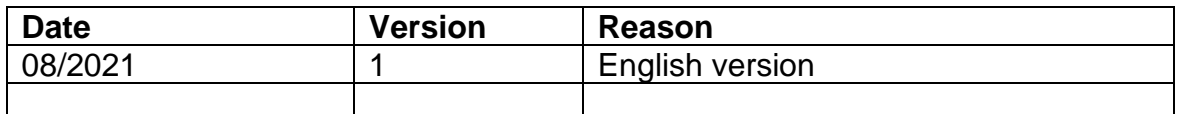

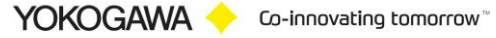

# <span id="page-3-0"></span>**3. System Requirements**

#### <span id="page-3-1"></span>**3.1 Hardware**

For the documentation of the test, a paperless Data recorder is required. The Data recorders listed below are supported by the Add in:

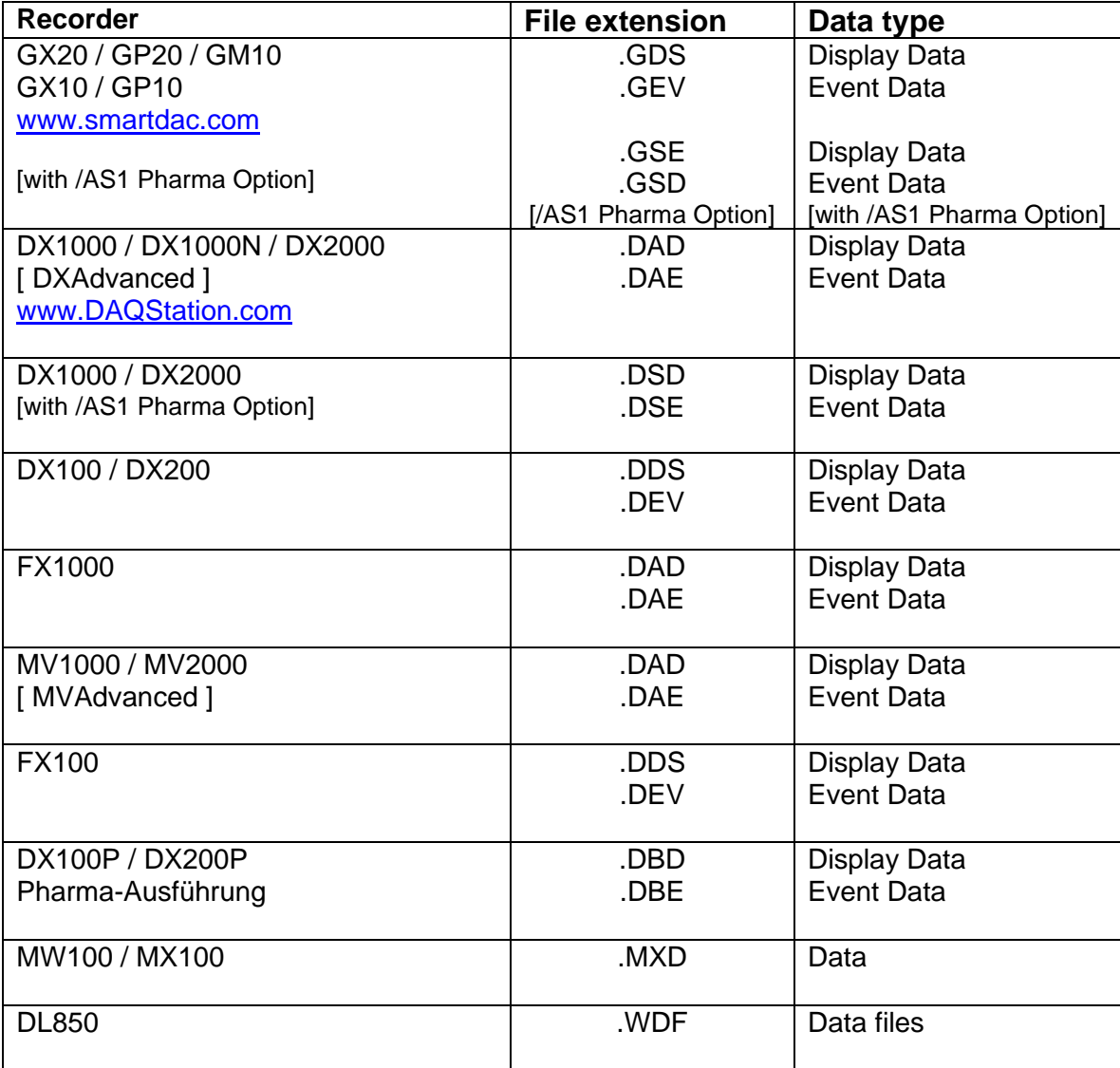

For the analysis using a PC, the following minimum hardware requirements must be met.

- Hard disk capacity: 30 MB
- Memory: 4GB

#### <span id="page-4-0"></span>**3.2 Software**

The program AdvancedSmartMove is Windows based and requires therefore a Windows Operating System.

#### <span id="page-4-1"></span>**3.3 Prerequirement**

- Windows .Net Framework 4 Full installation (is checked by setup) o <http://www.microsoft.com/en-us/download/details.aspx?id=17718>

## <span id="page-4-2"></span>**3.4 Operating System**

The program has been tested on the following platforms<sup>1</sup>:

- Windows 10 [32bit]
- Windows 10 [64bit]
- Windows Server 2012R2
- Windows Server 2016

## <span id="page-4-3"></span>**4. Download**

Load the latest version of our solution from the following web Page:

[https://www.AdvancedTools.de](https://www.advancedtools.de/)

## <span id="page-4-4"></span>**4.1 Internet Explorer Message**

If the Internet Explorer Function enables "SmartScreen Filter" you get sometime the following Message Window.

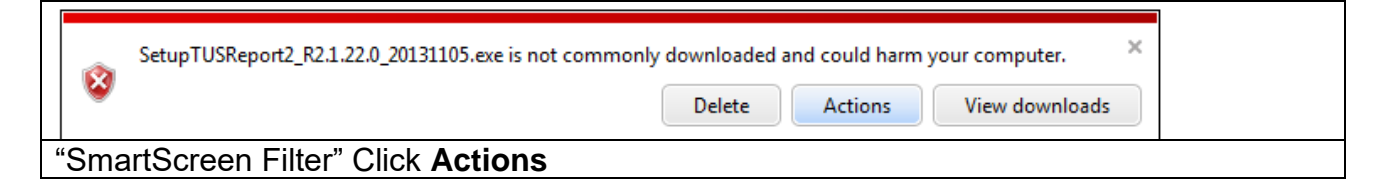

<sup>1</sup> Microsoft Windows and Excel are a registered trademarks or trademarks of Microsoft Corporation in the United States and/or other countries

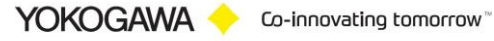

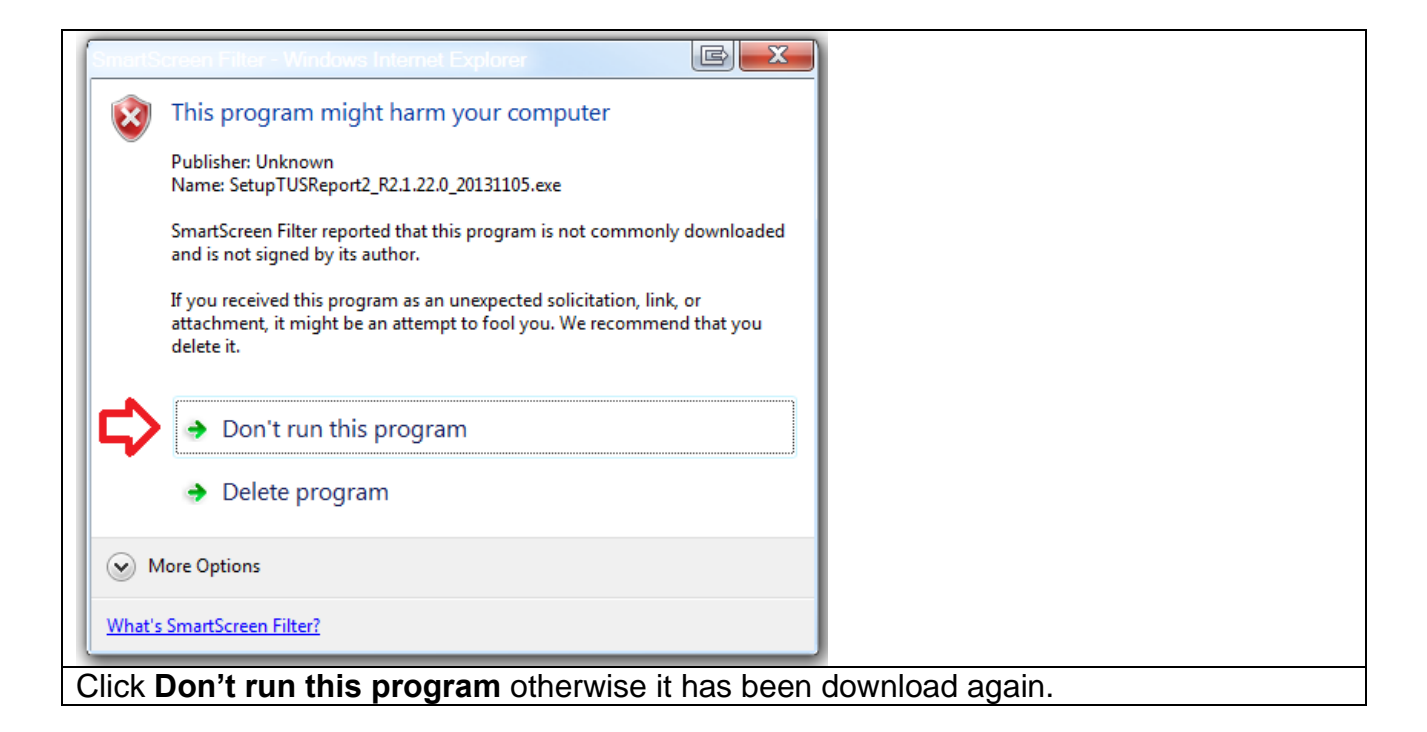

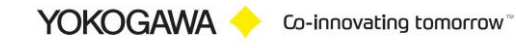

# <span id="page-6-0"></span>**5. Installation preparation**

## <span id="page-6-1"></span>**5.1 Necesarry data**

For the installation of the program the file SetupAdvancedSmartMove\_xxx.exe, and a license number are required.

The license number will be given at the delivery of the package. Keep this information carefully!

The recorded data files should be available at the computer where the AdvancedSmartMove program is installed. The best solution is to activate the FTP server function which is available in Windows. All Yokogawa recorders implement an automatic FTP client function which sent the data files to the FTP server. The data files will be stored in a specified directory. This directory will be accessed by AdvancedSmartMove program to perform the data conversion.

## <span id="page-6-2"></span>**5.2 Trial version**

For trial leave the field for the serial no empty. Some functions are not available in the trial function as well.

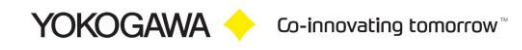

# <span id="page-7-0"></span>**6. Installation Procedure Diagram**

For Installation, please follow the Installation Diagram. Each step will be described at the following chapter.

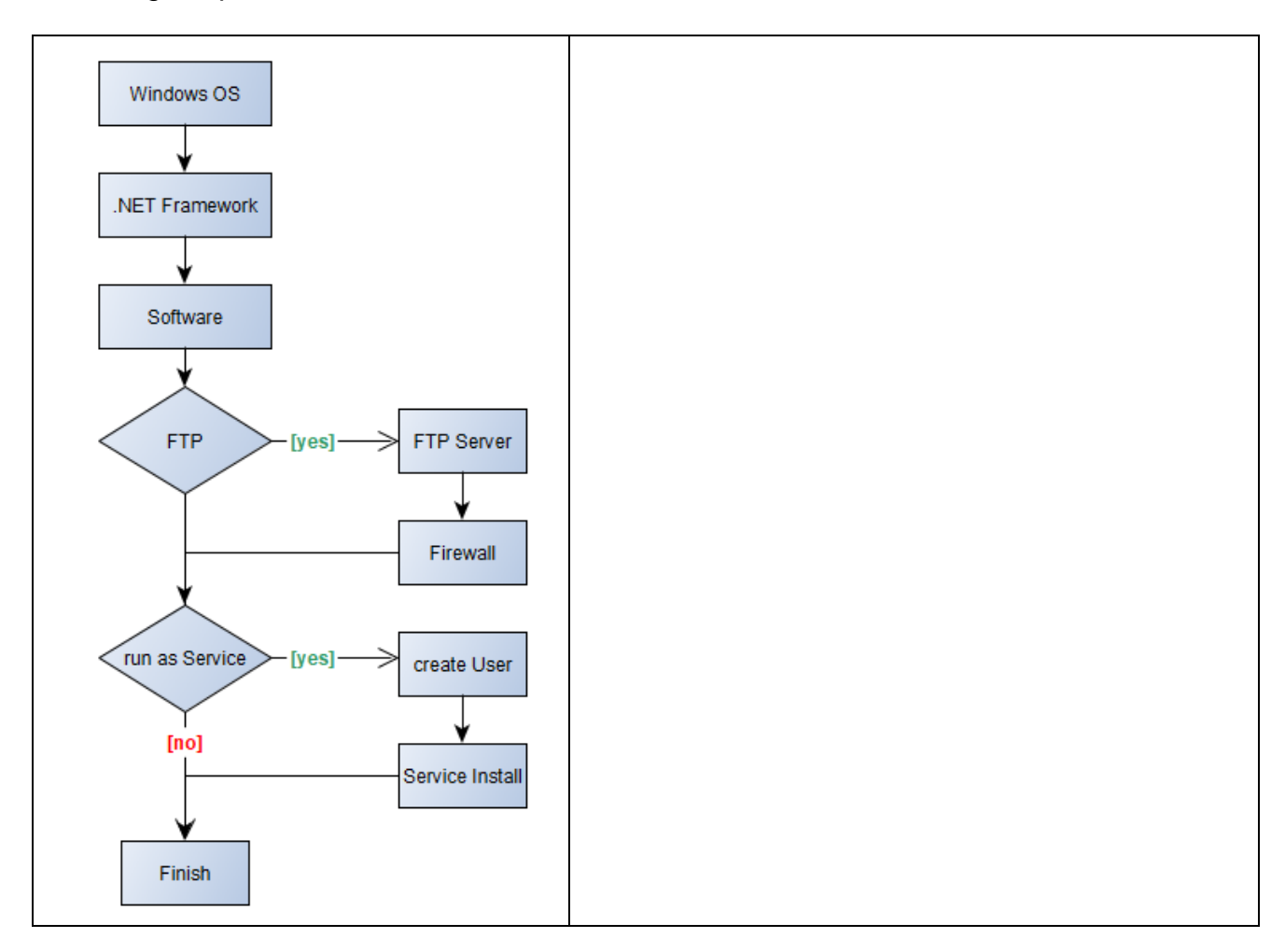

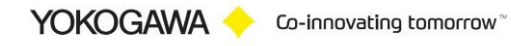

## <span id="page-8-0"></span>**7. Installation .Net Framwork**

## <span id="page-8-1"></span>**7.1 Windows Server 2016**

For the installation of Windows .Net Framework it is required to use the Windows installation CD or an Internet connection.

- Windows .Net Framework 2 Full installation
- Windows .Net Framework 4 Full installation

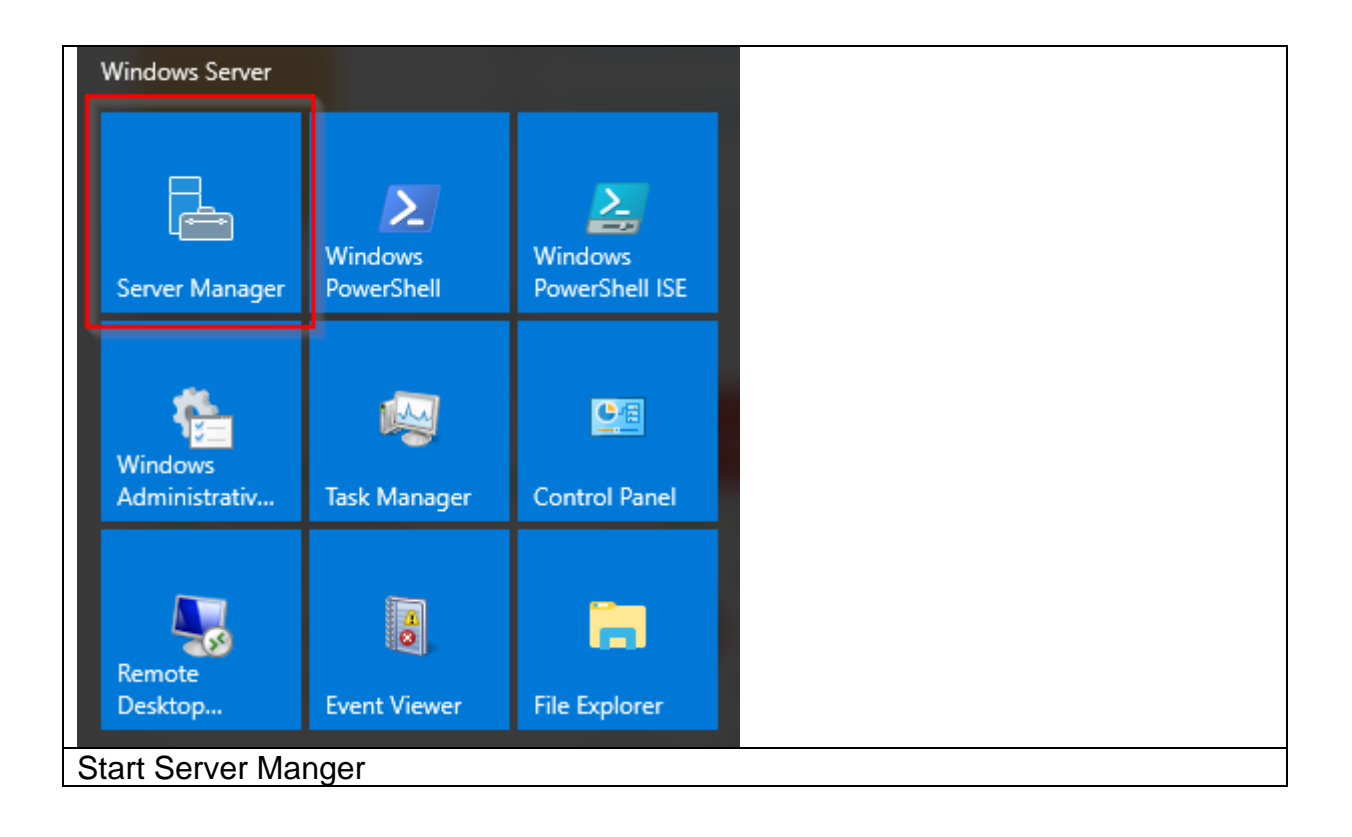

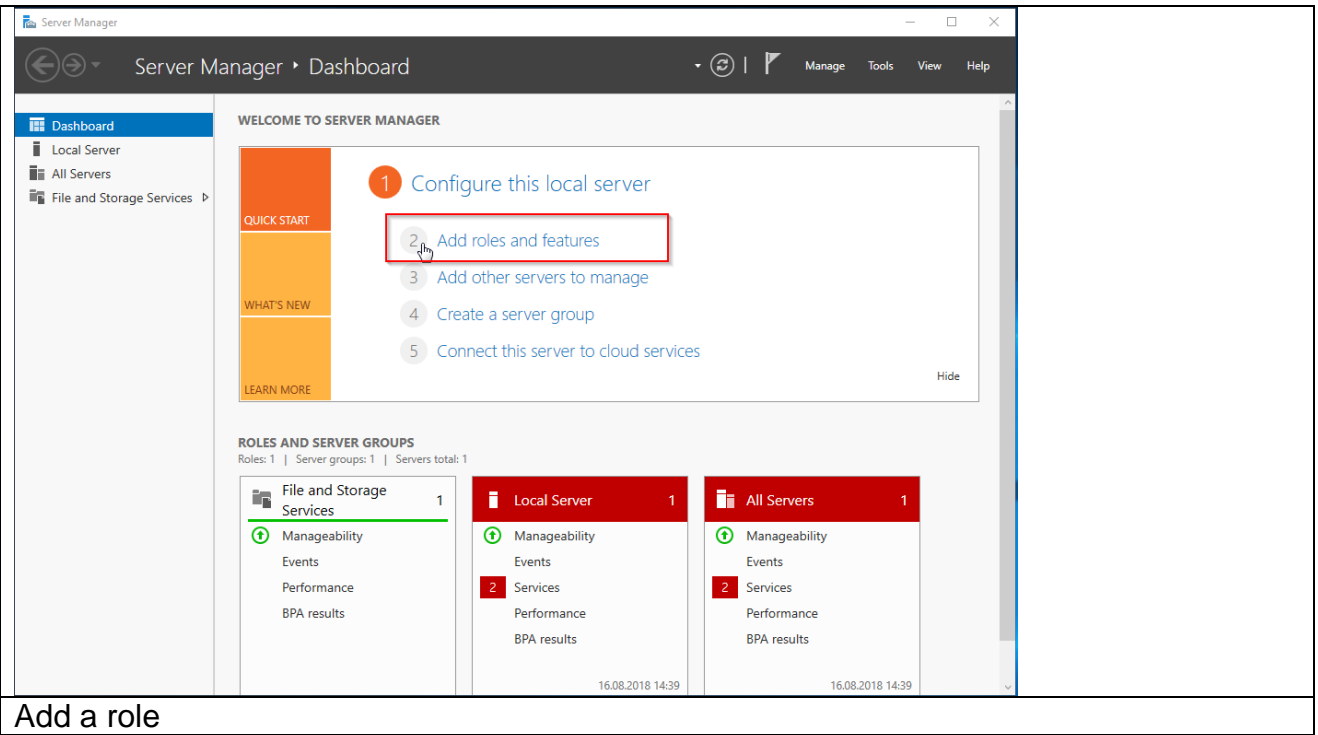

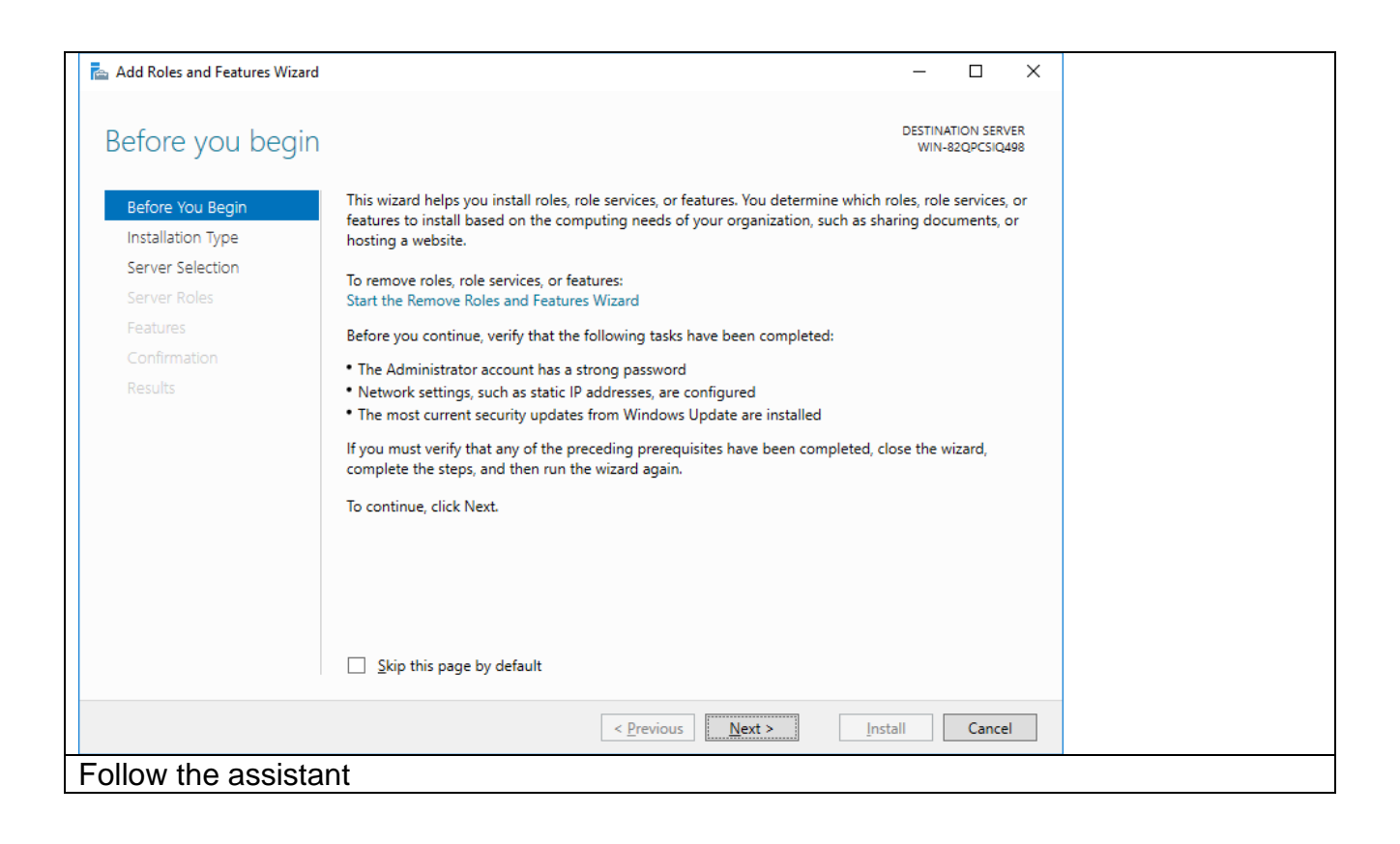

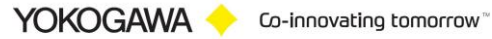

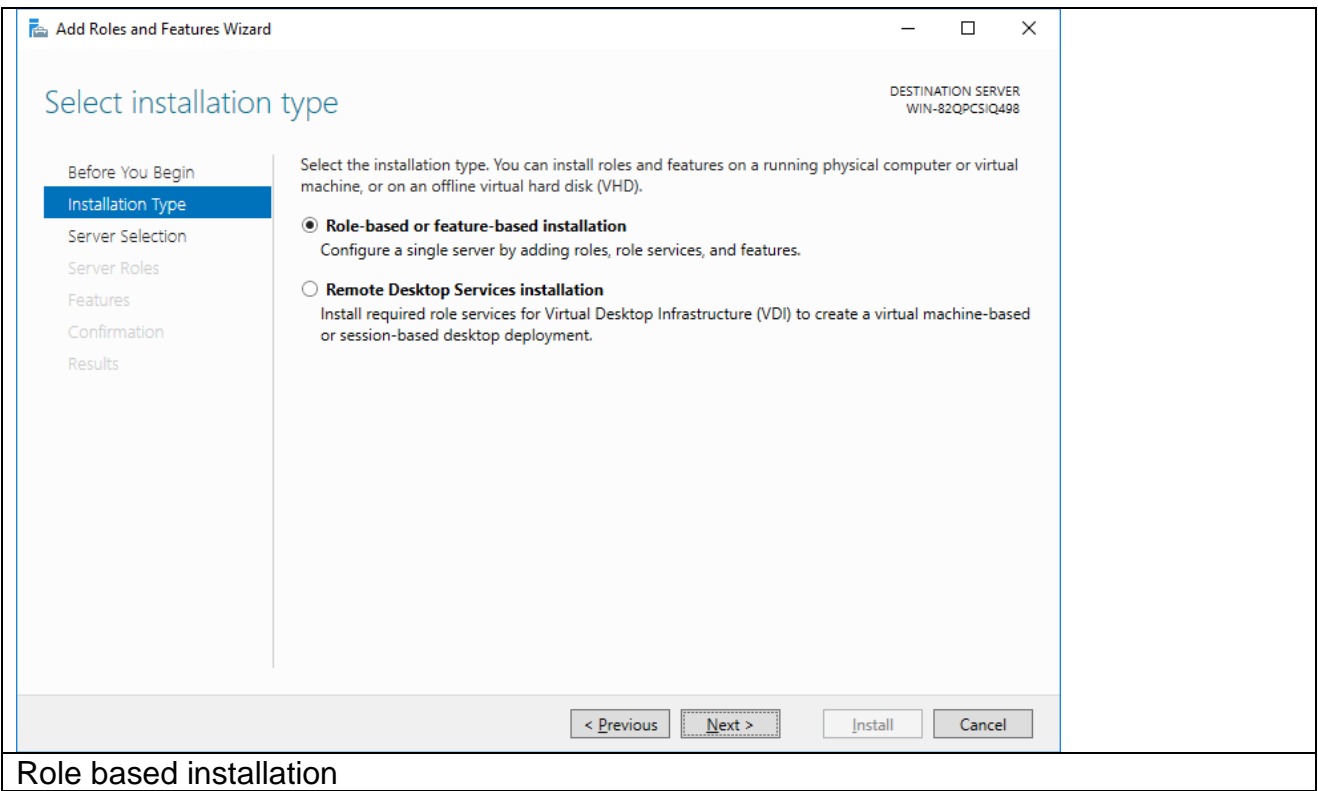

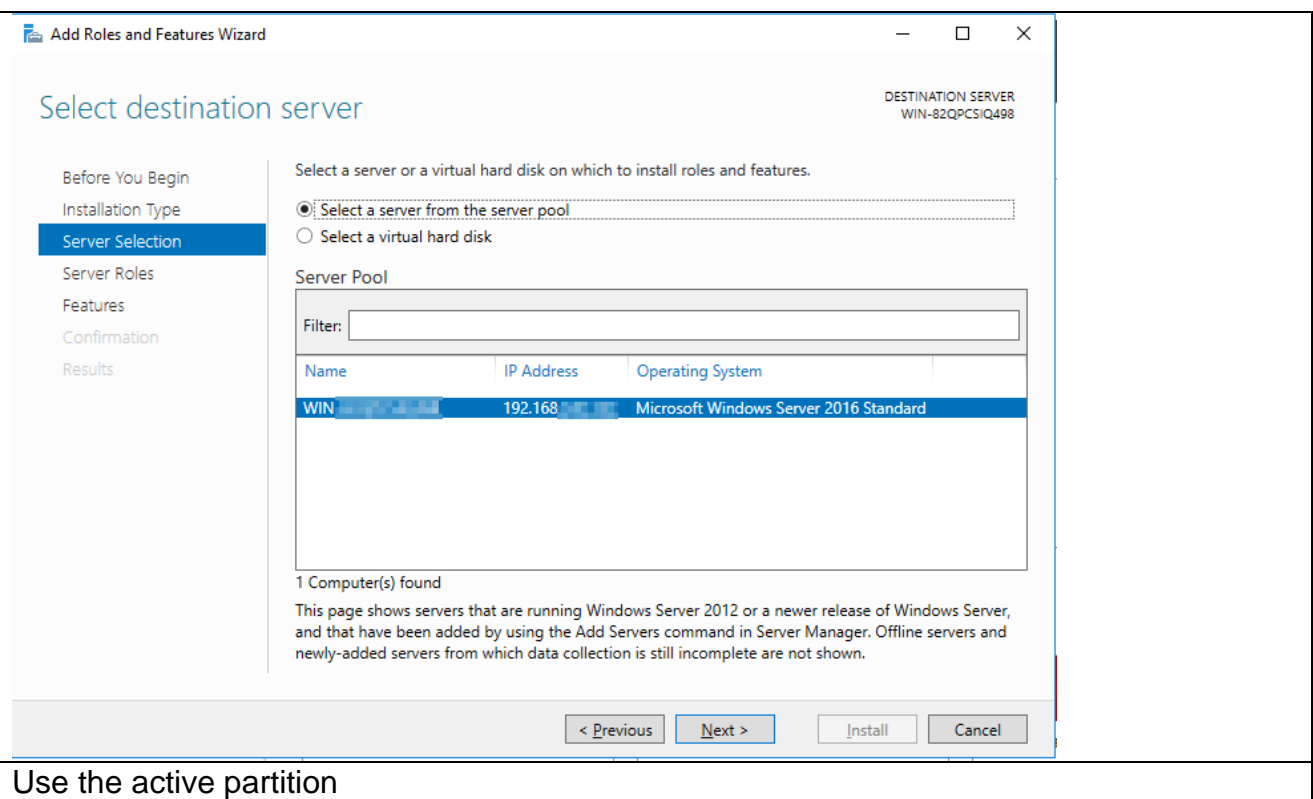

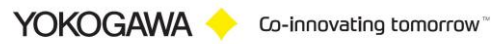

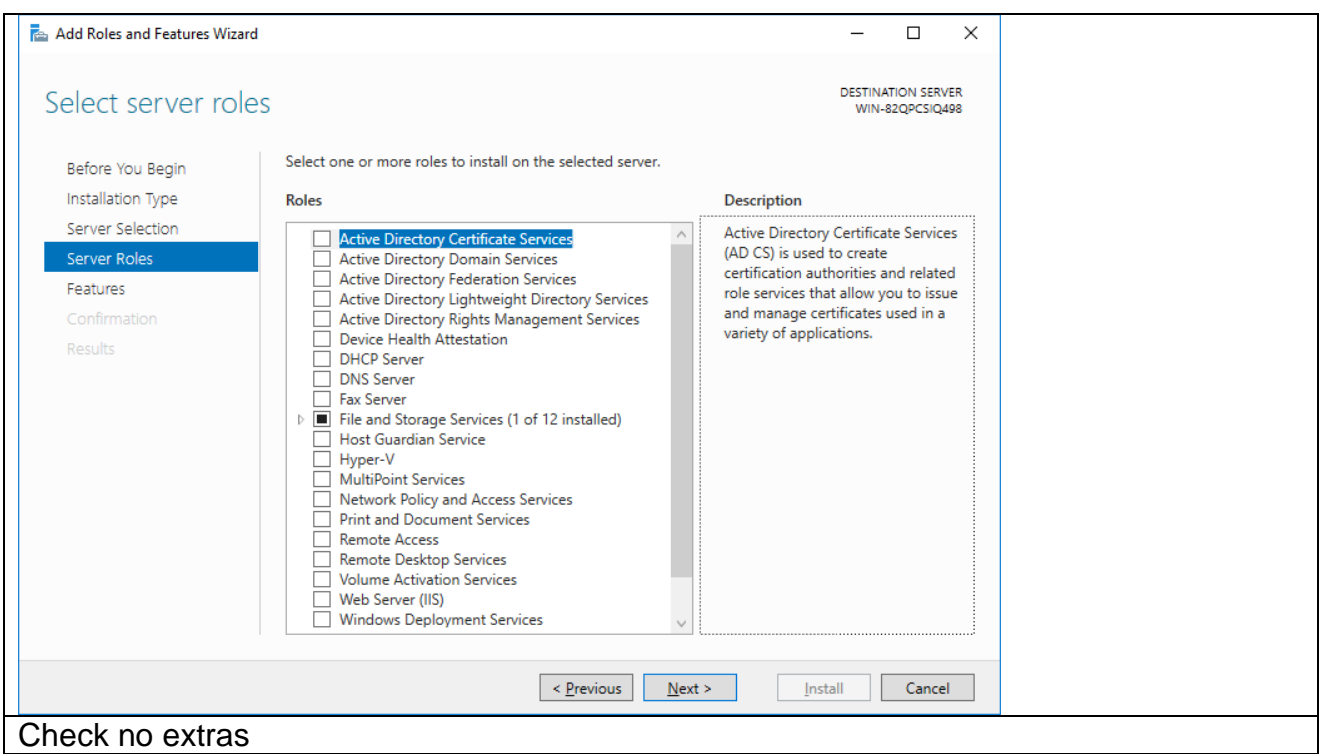

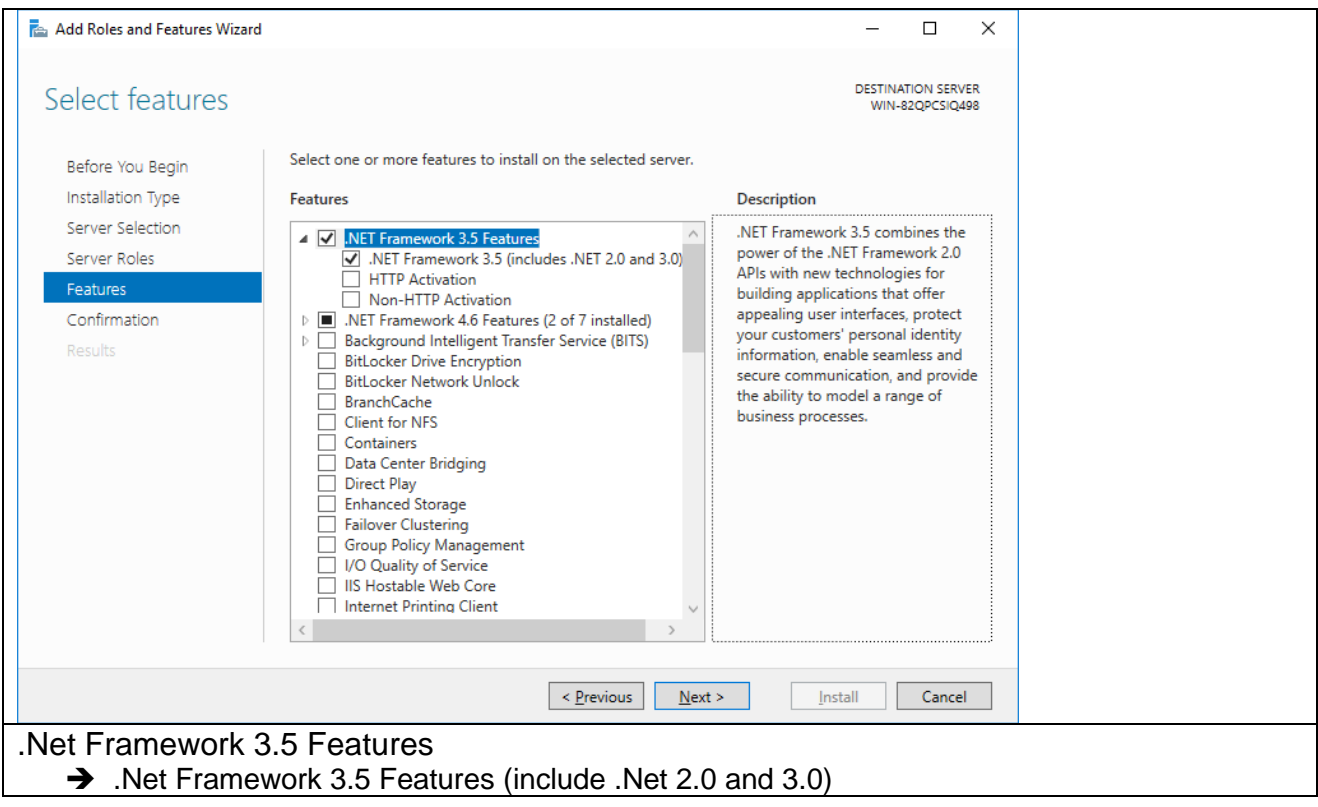

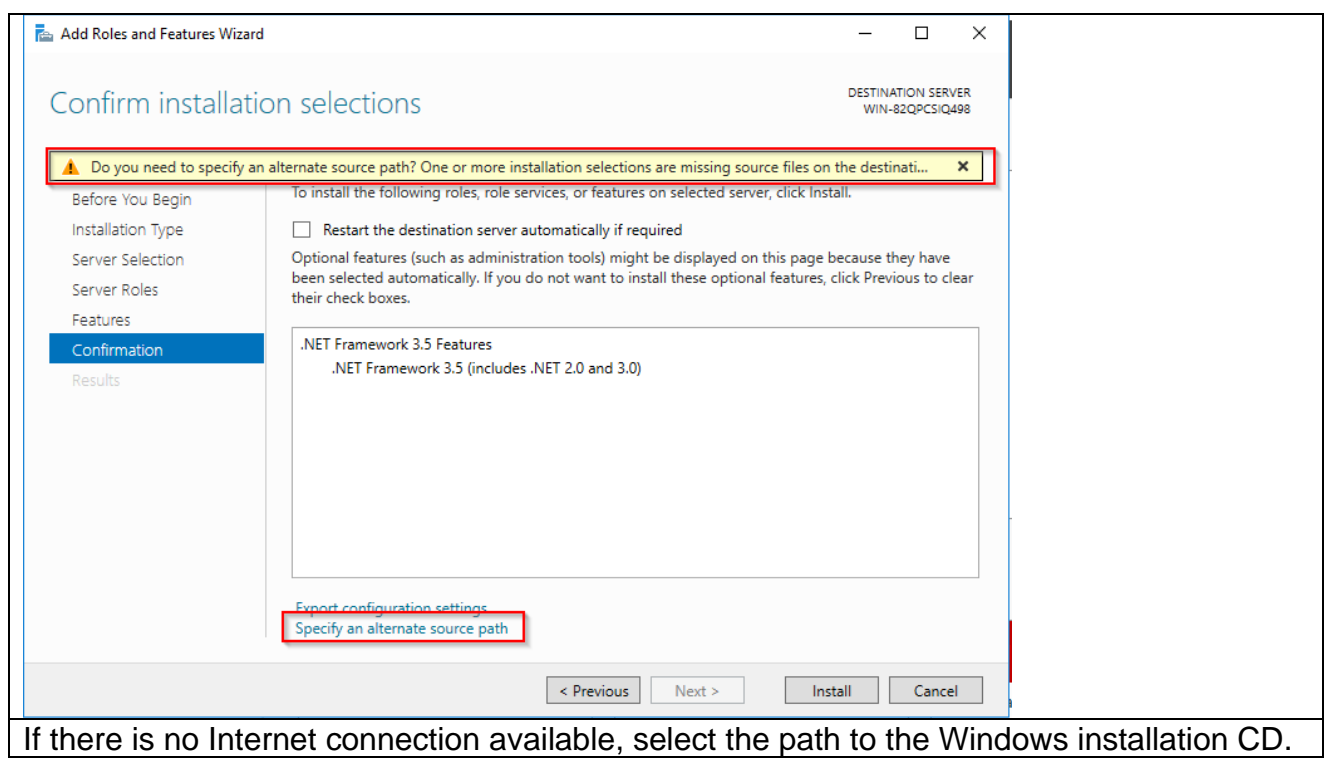

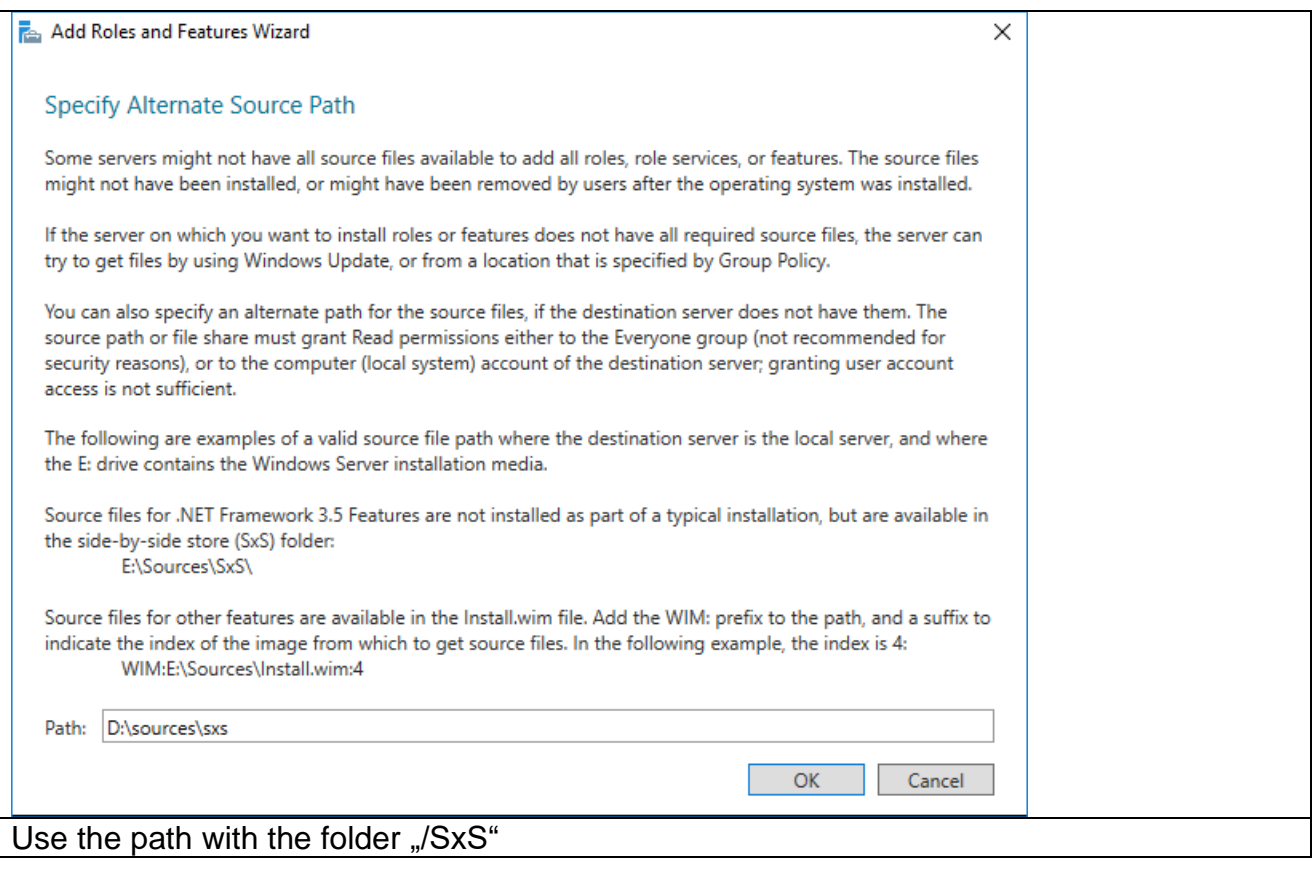

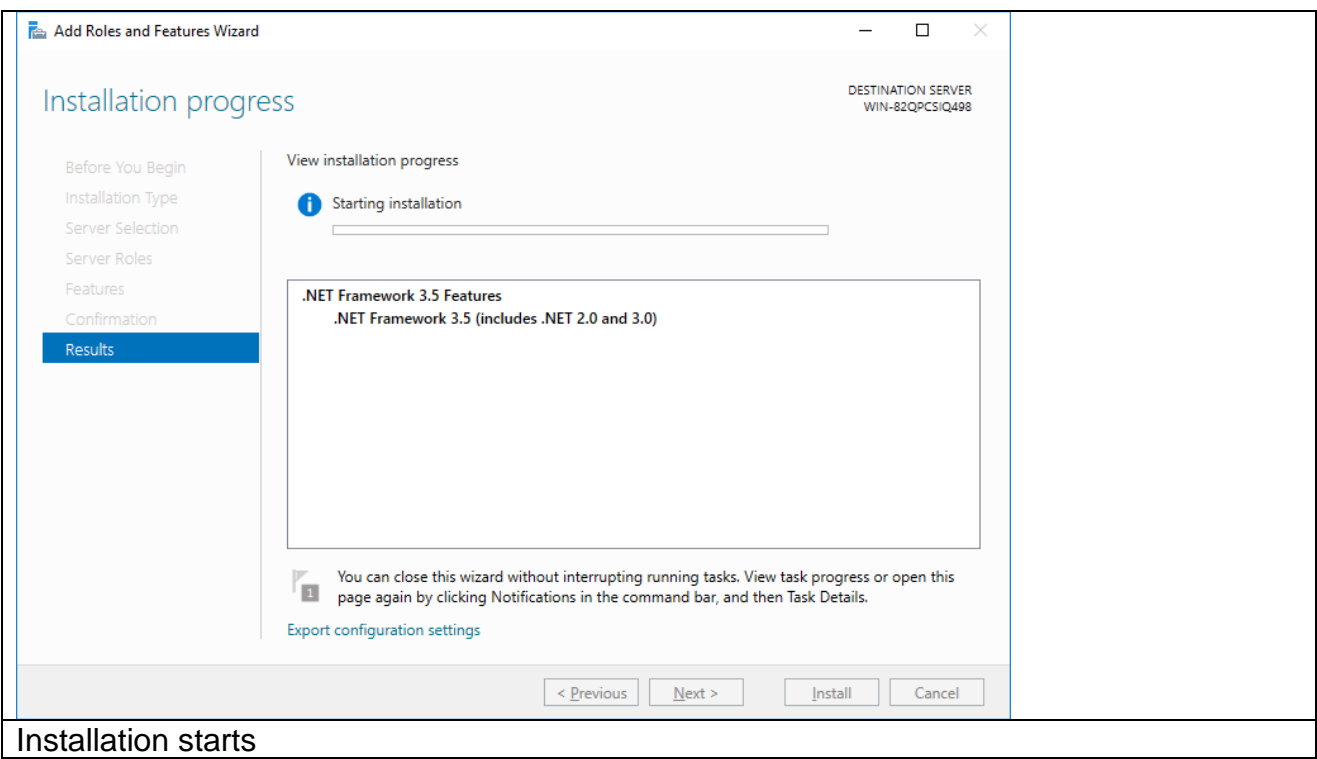

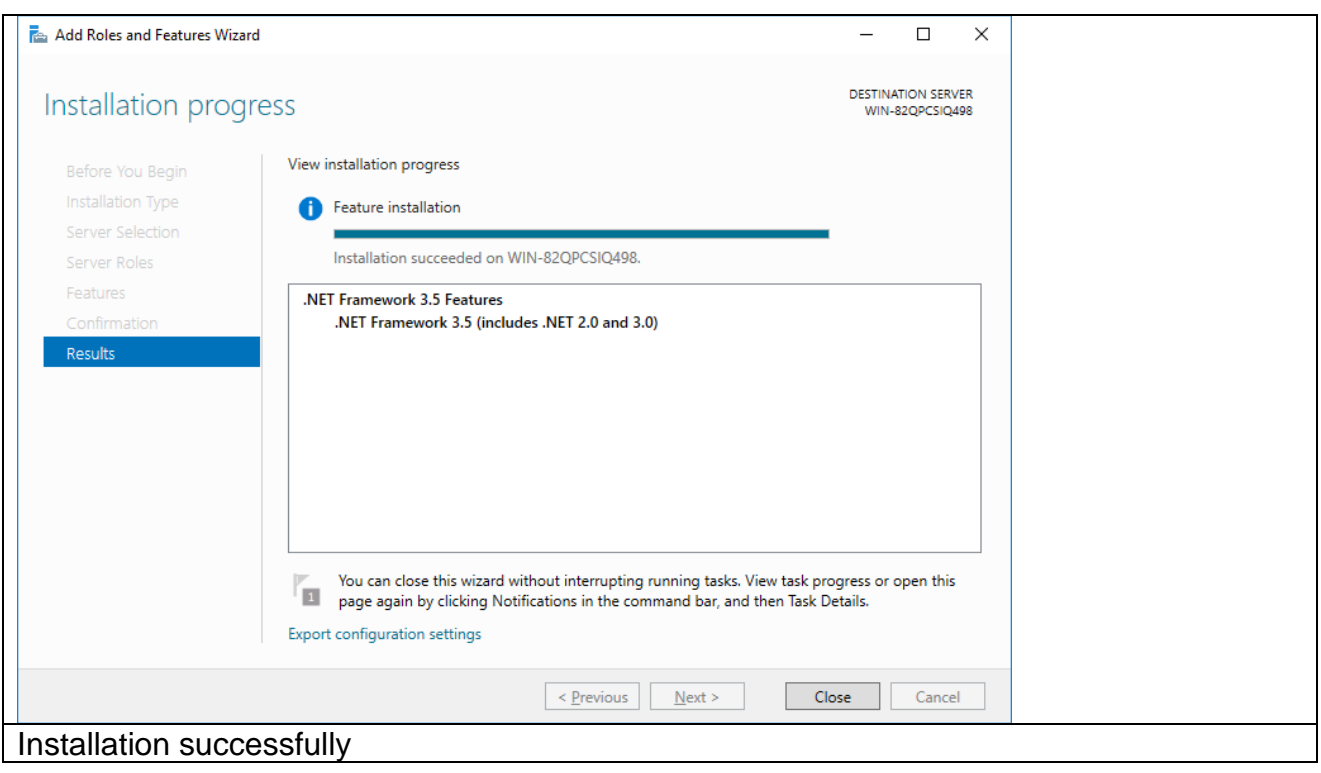

## <span id="page-14-0"></span>**7.2 Windows 10**

Windows .Net installation

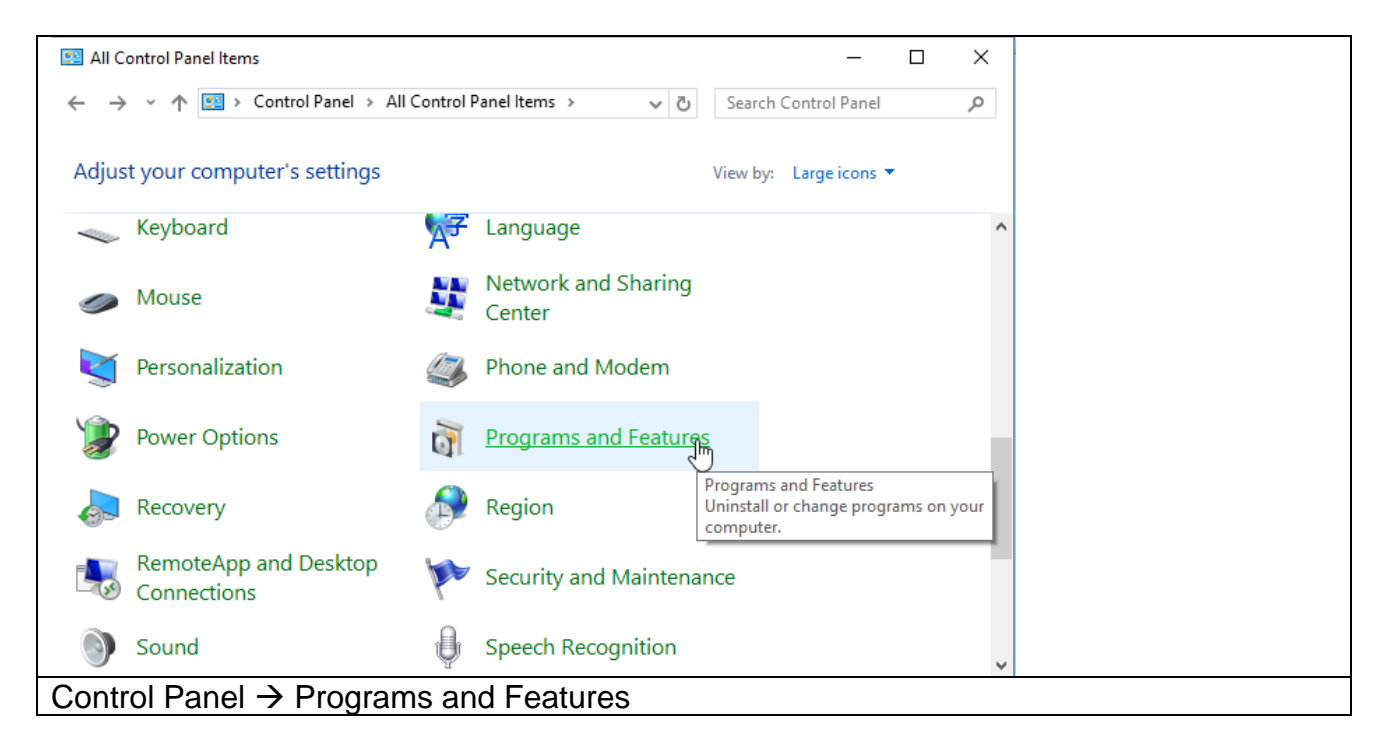

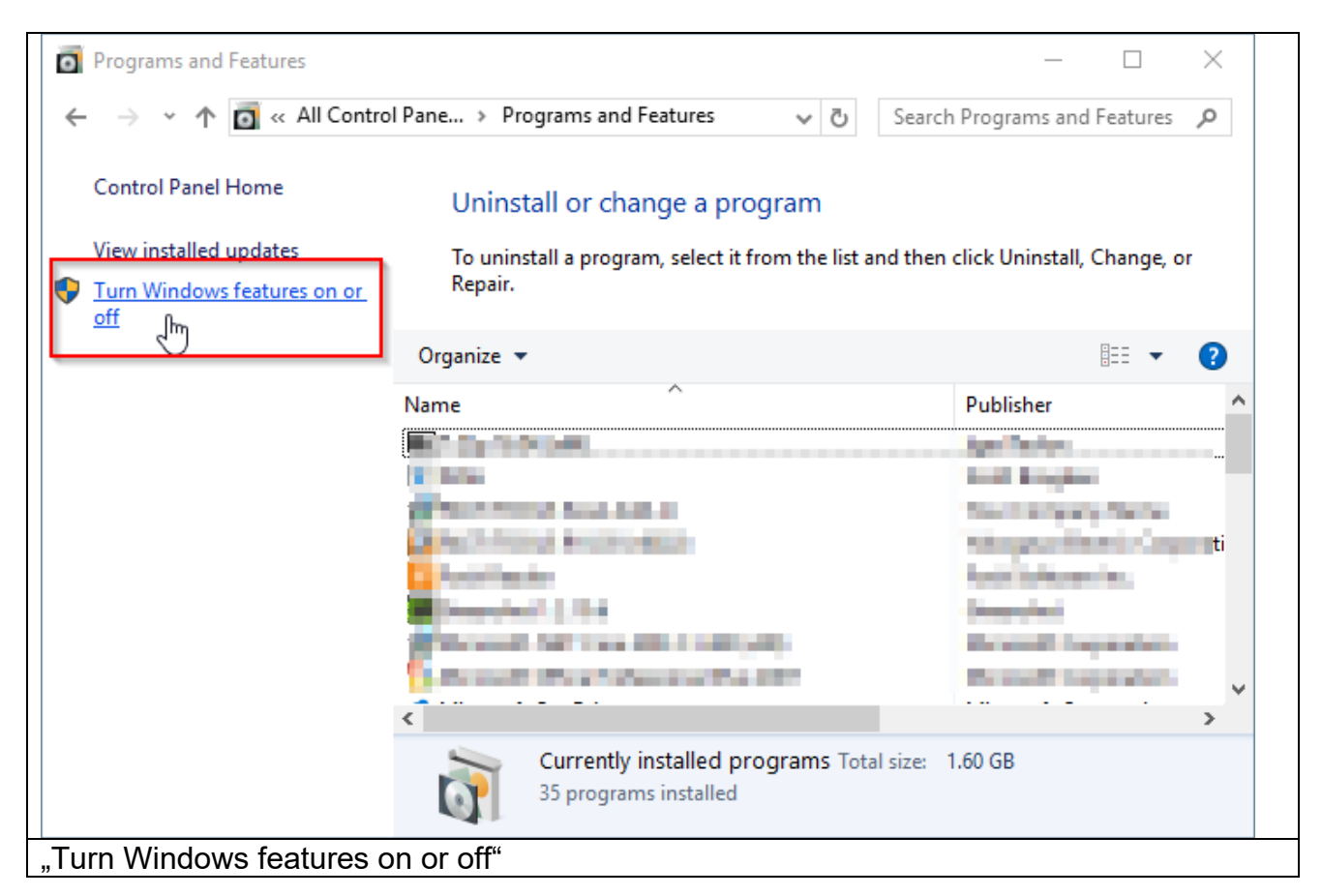

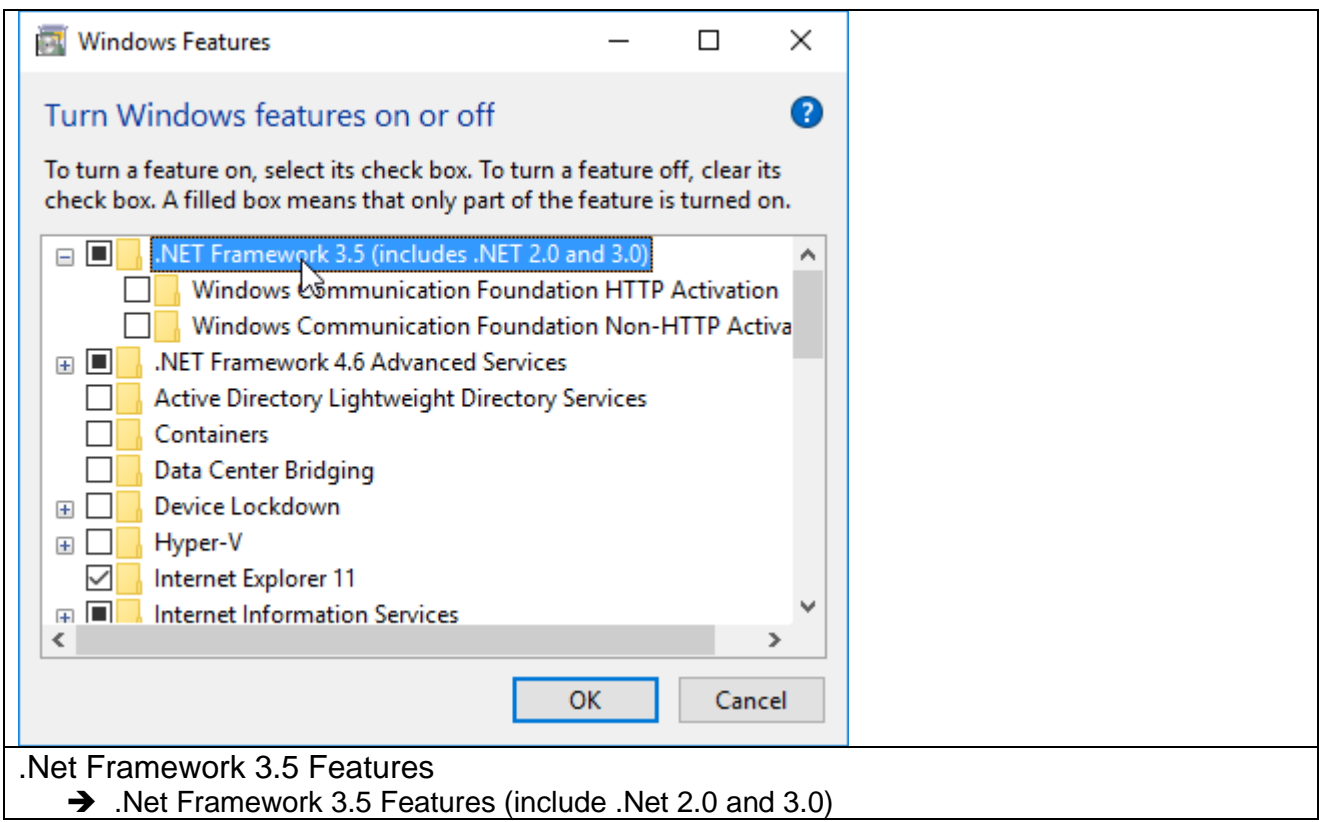

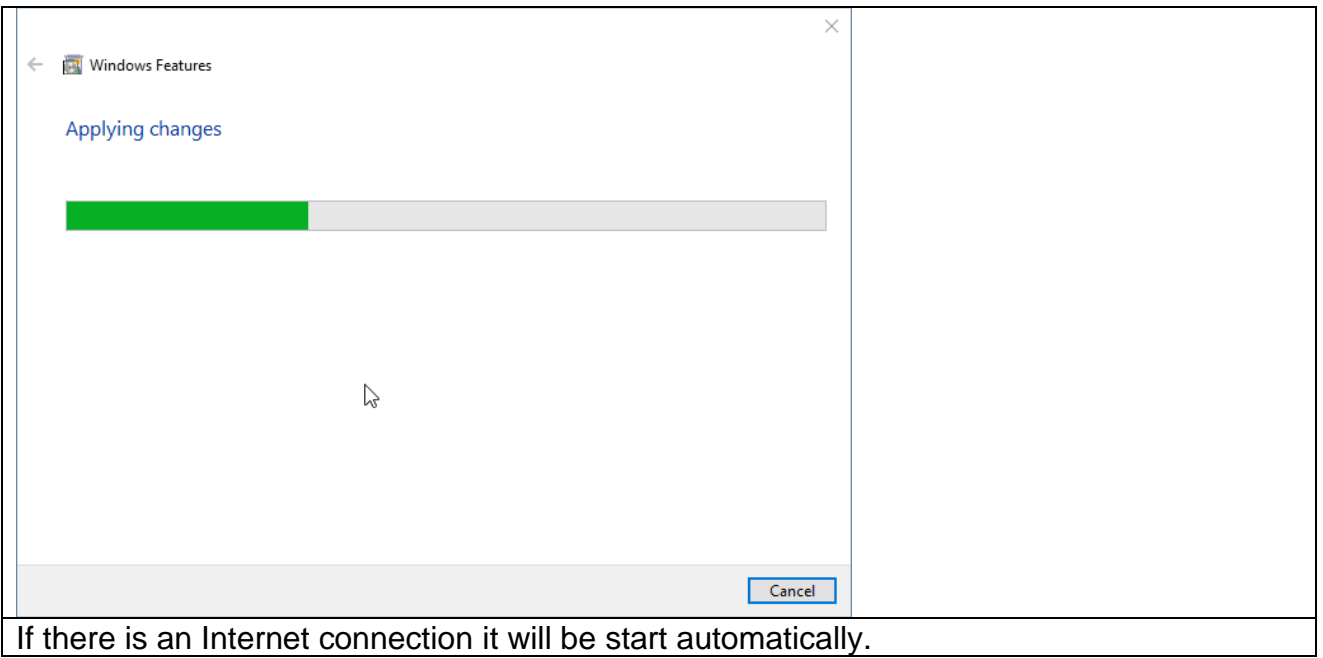

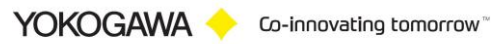

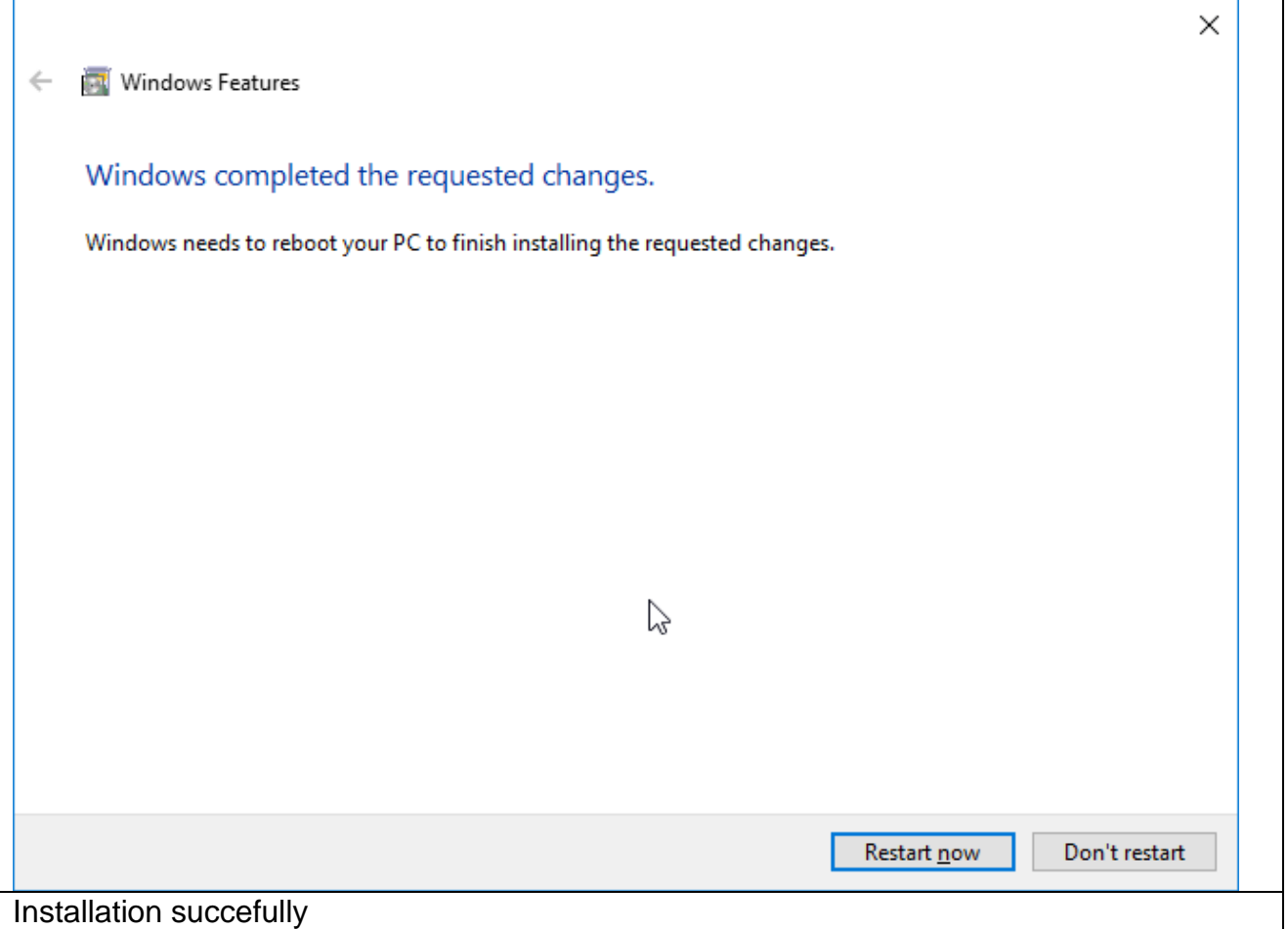

## <span id="page-16-0"></span>**7.3 Download Windows .Net Framework 4 Full installation**

For download the Windows .Net Framework 4 Full installation file use the .Net framework Microsoft Webpage.

- Windows .Net Framework 4 Full installation
	- o <http://www.microsoft.com/en-us/download/details.aspx?id=17718>

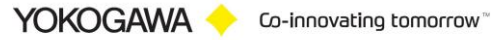

# <span id="page-17-0"></span>**8. Installation AdvancedSmartMove**

Execute the program SetupAdvancedSmartMove.exe.

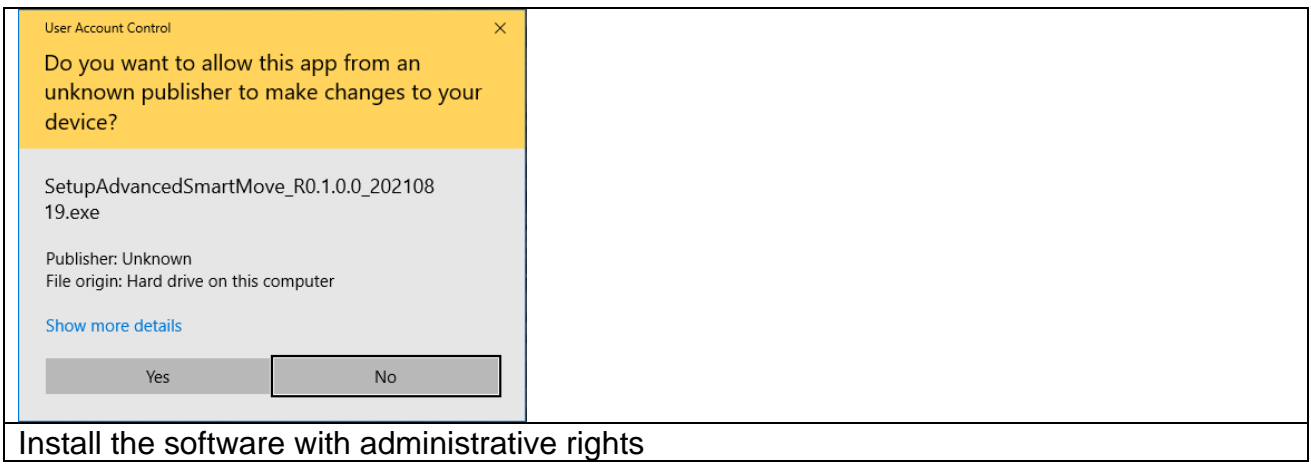

Then a window to select the language will appear. Select " English" and confirm it with the "OK" button..

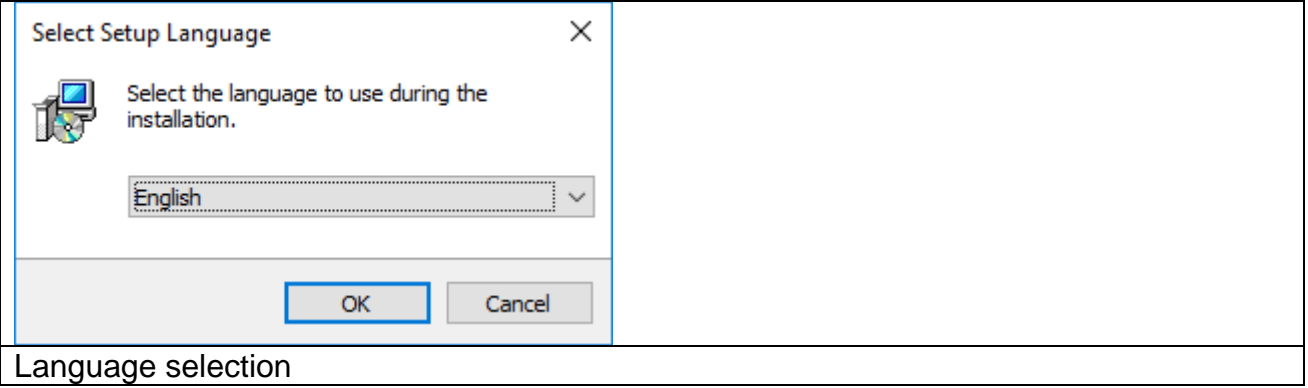

Confirm the welcome window with "Next".

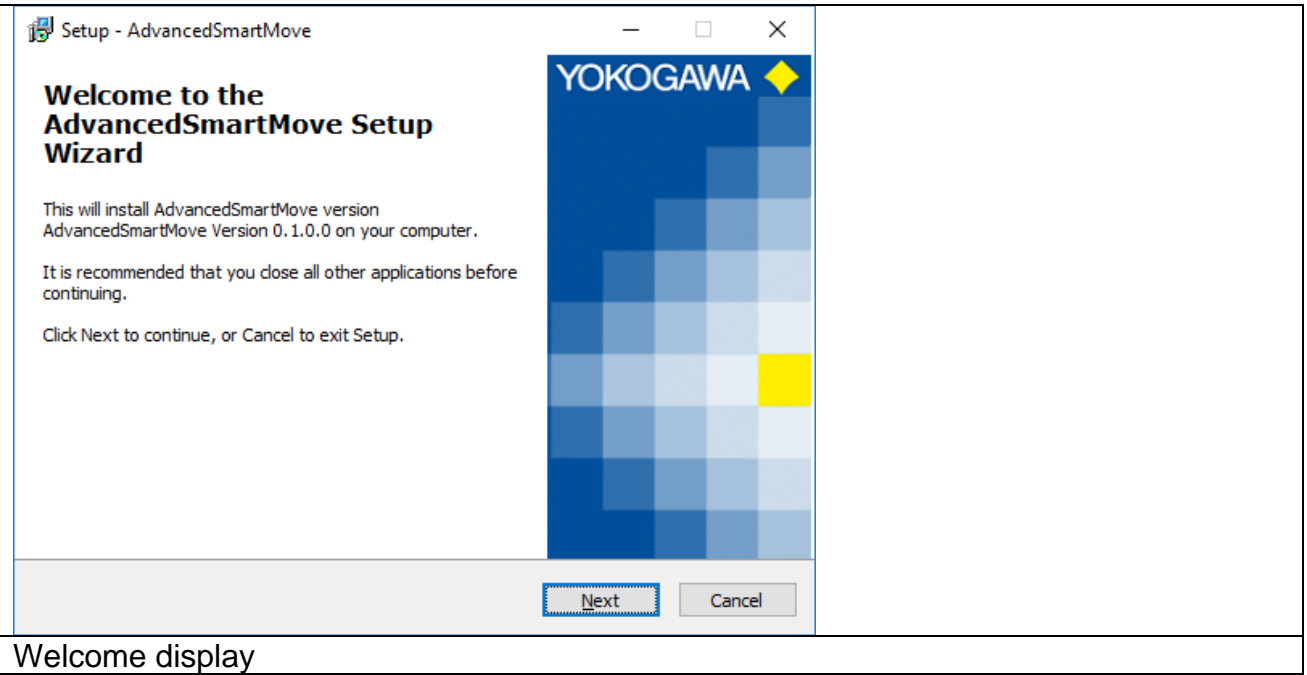

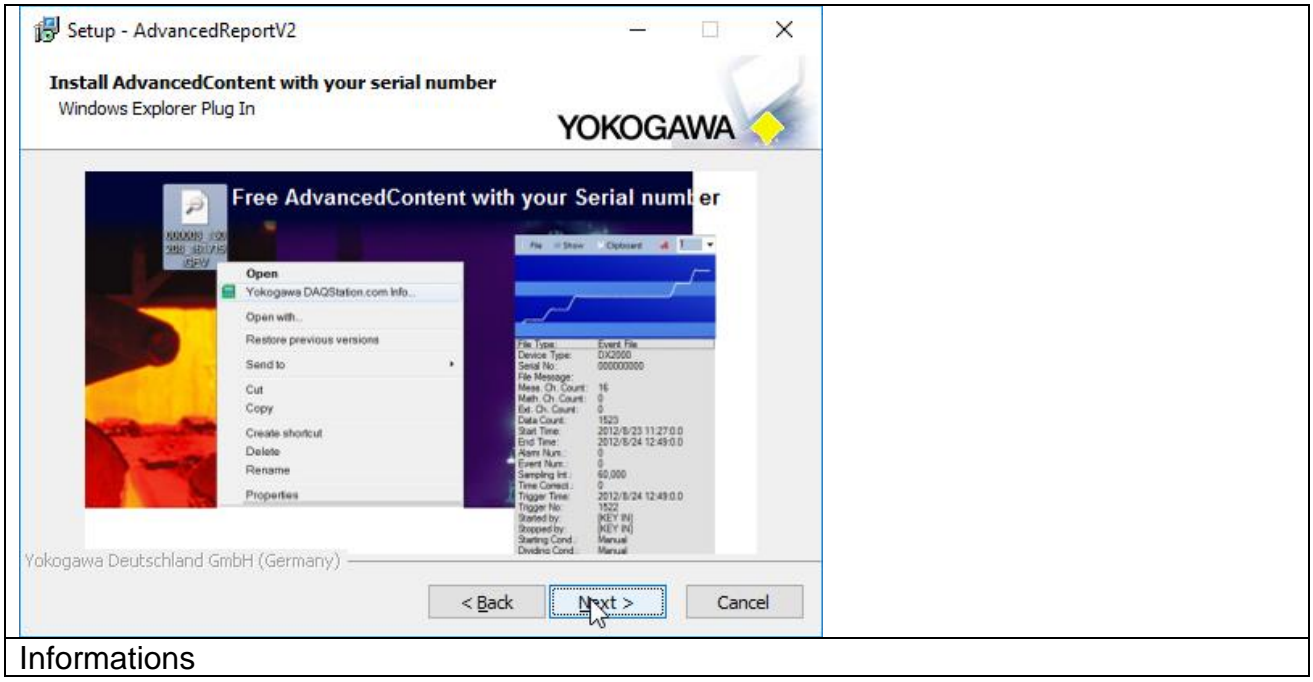

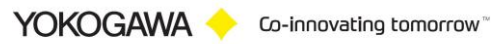

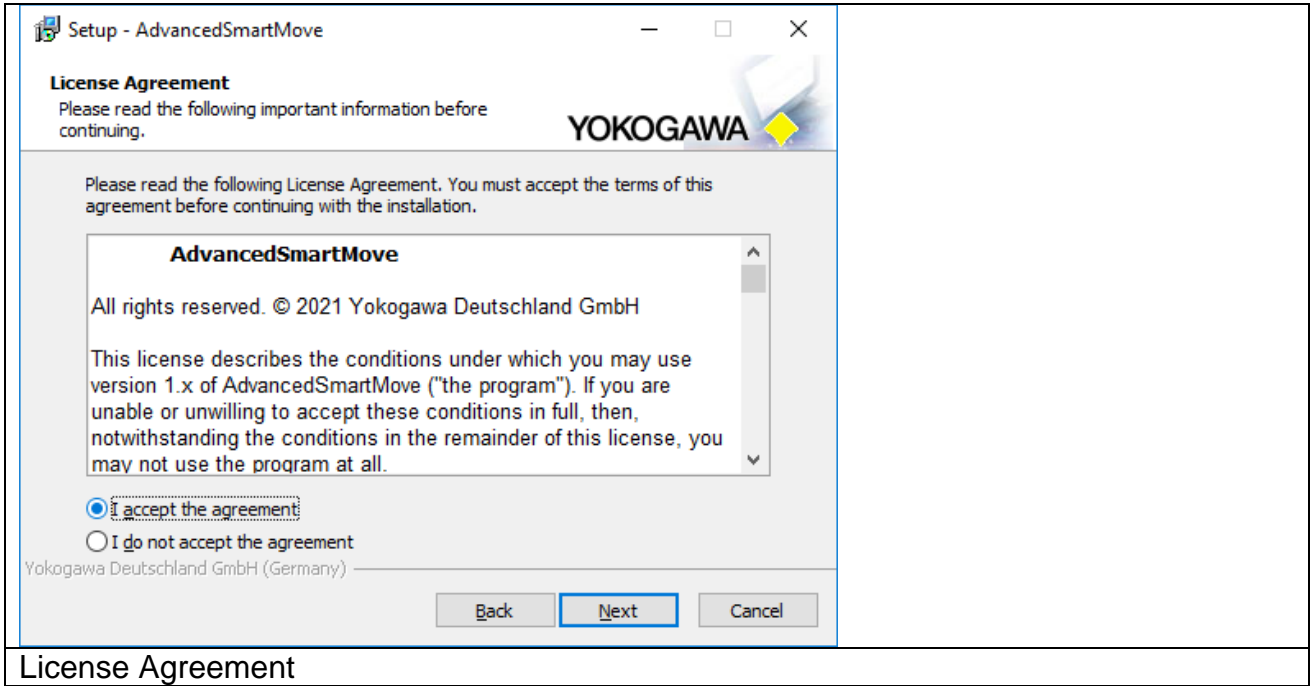

Read the information carefully and confirm it with the button "Next".

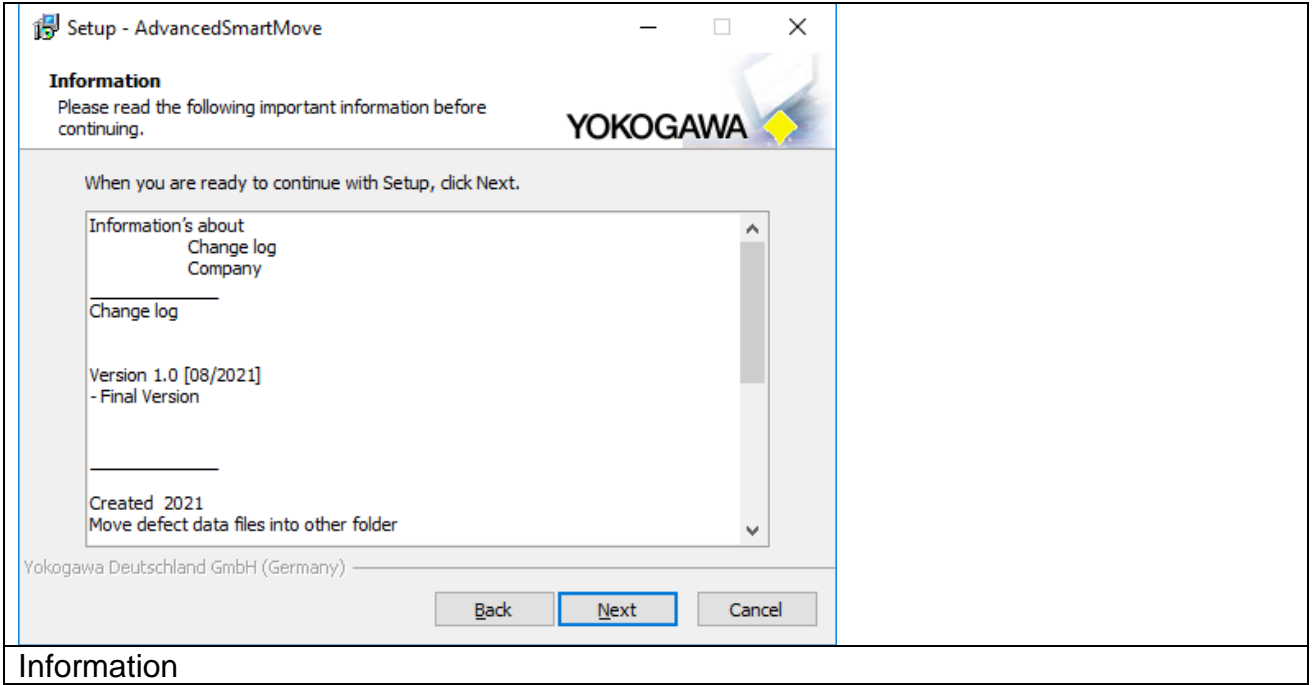

Select the destination location folder for the AdvancedSmartMove program and conform it to the "Next" button.

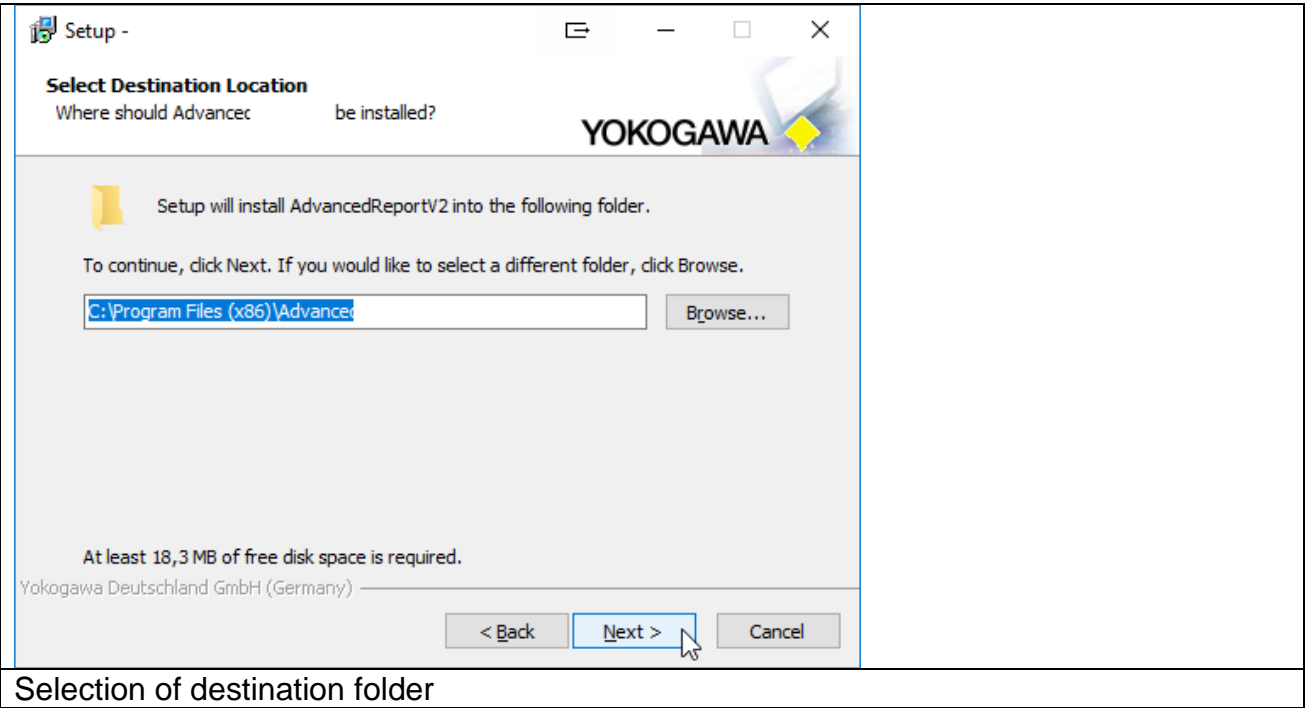

Then enter the key code and name.

If the key code is correct, then the installation of the program will be activated with the button "Next".

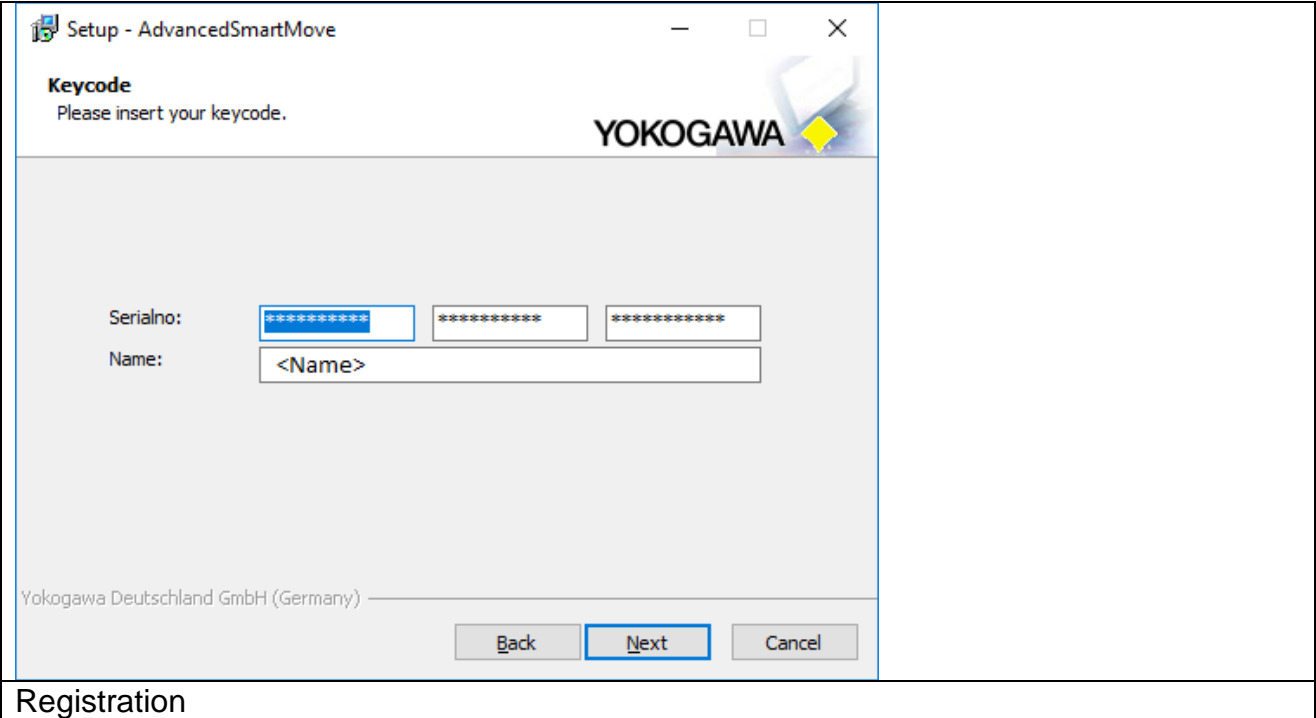

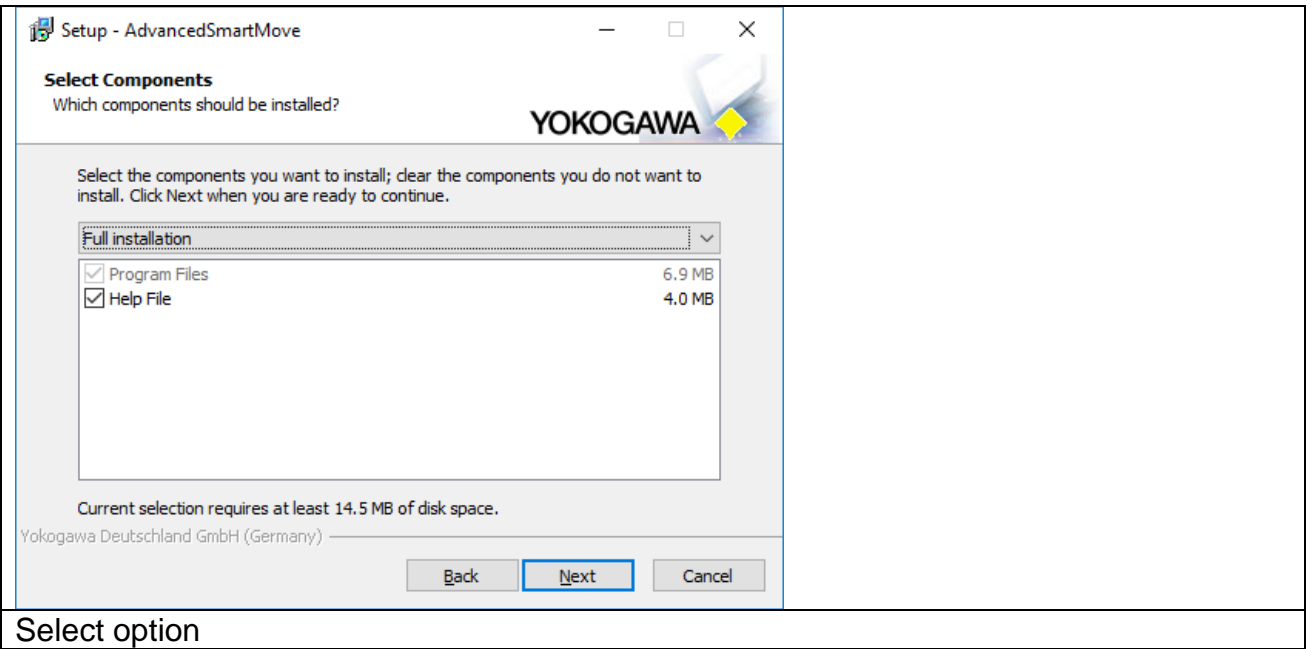

Select the installation option and confirm the selection with the button "Next". Use the full installation for the best result.

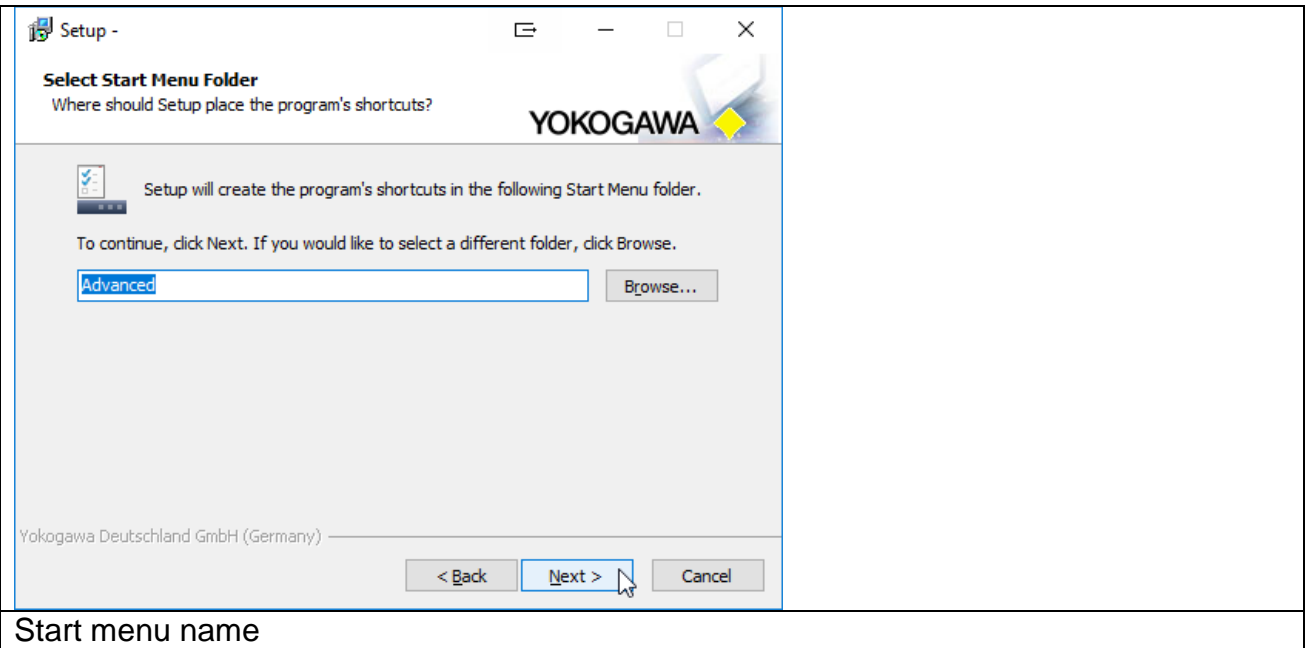

Select the additional task shortcuts activation and confirm it with the "Next" button.

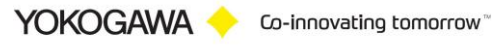

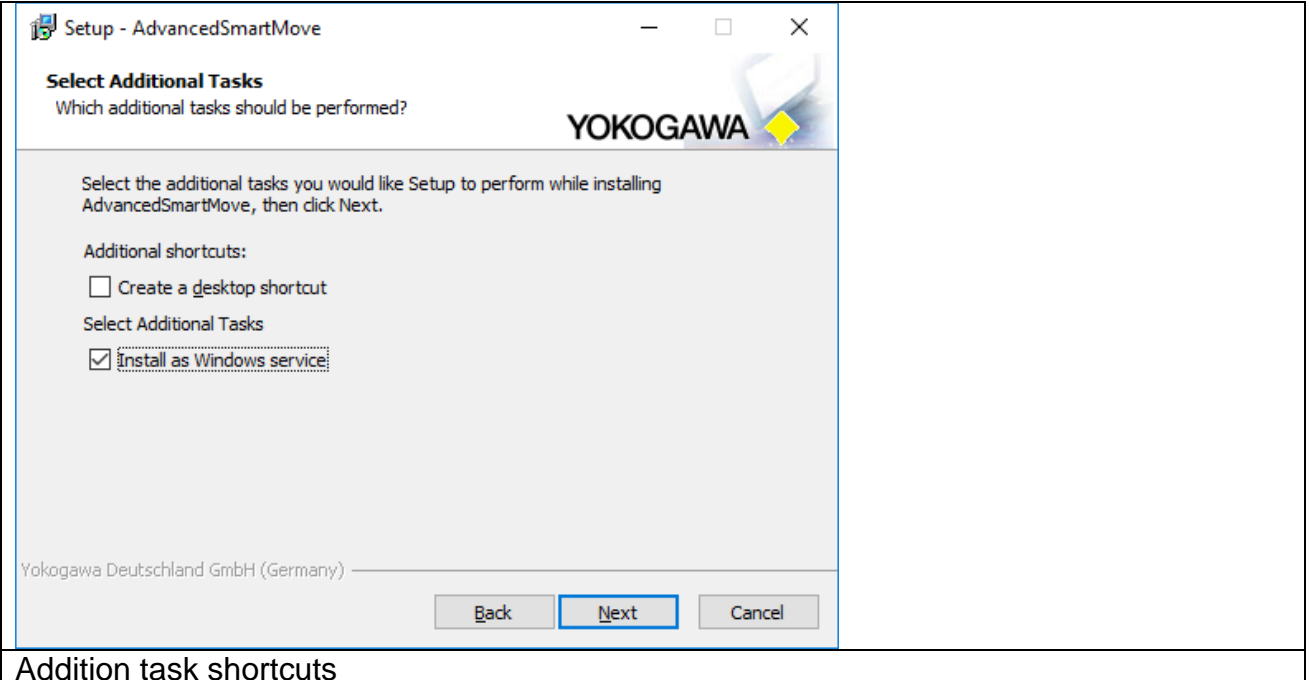

In the following abstract the listing of the selections made is displayed and can be confirmed by the button "Install".

If checkbox "Install as Service" checked, the following Form will be shown, otherwise not.

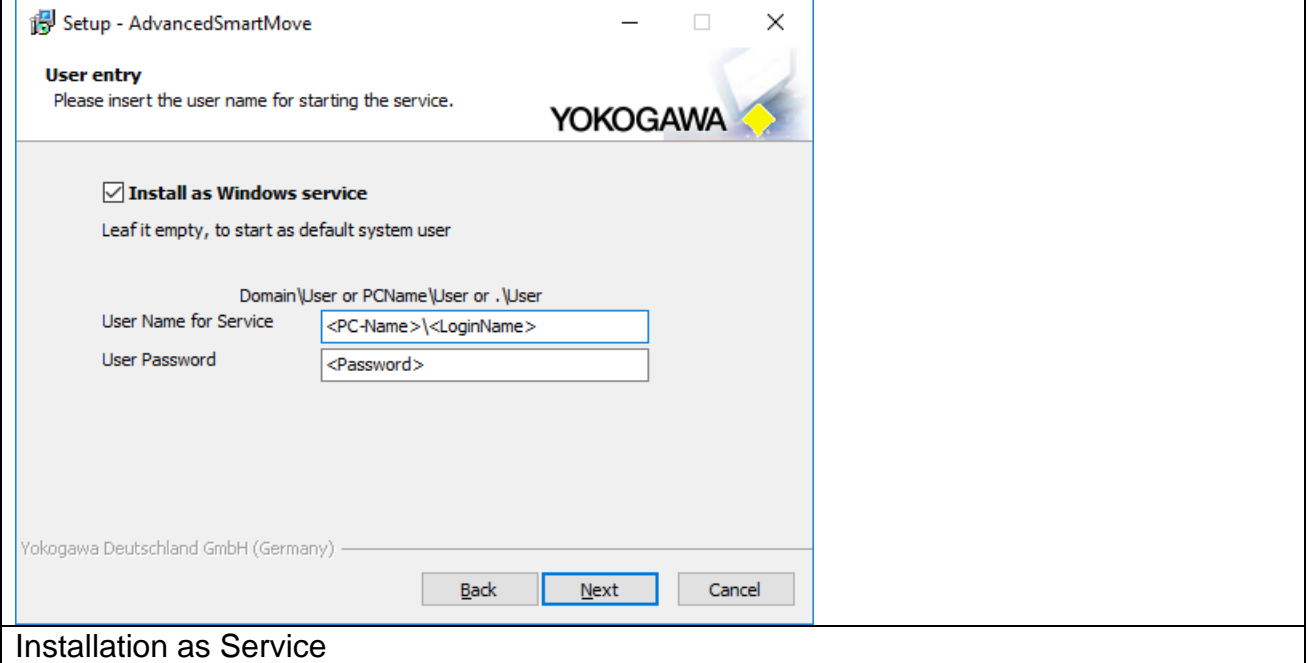

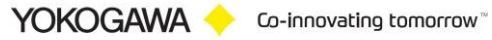

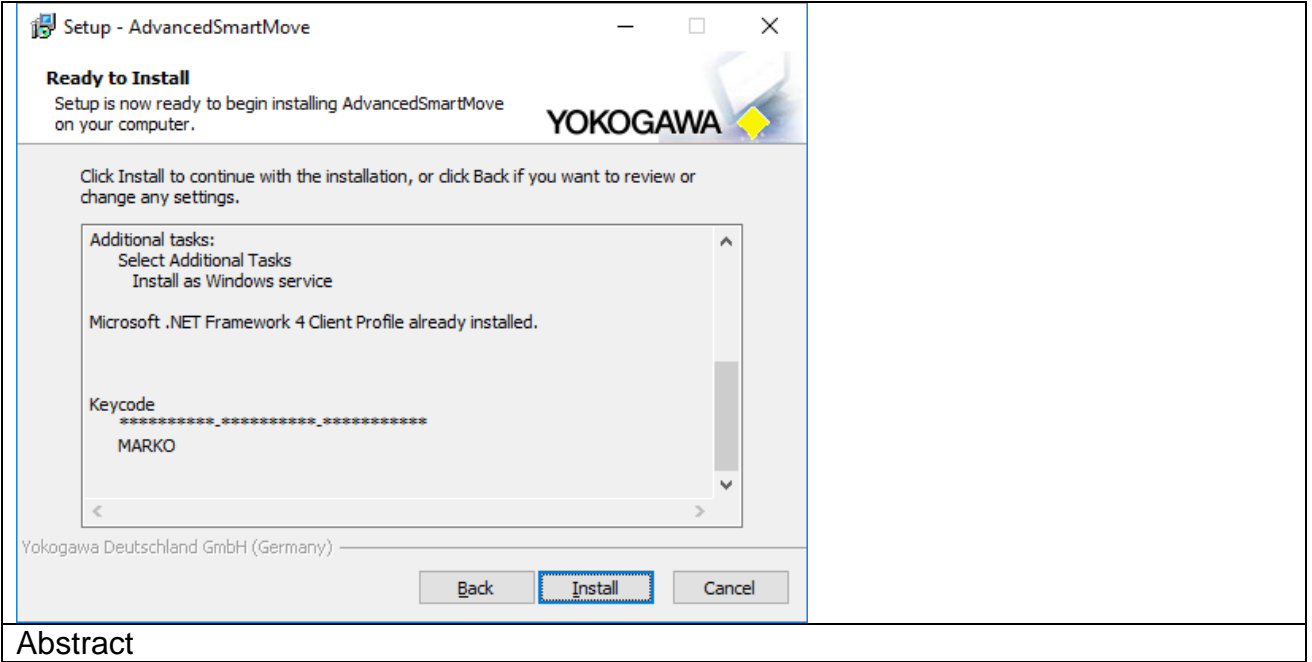

The installation of the program starts. With the "Abort" button it is possible to stop the installation.

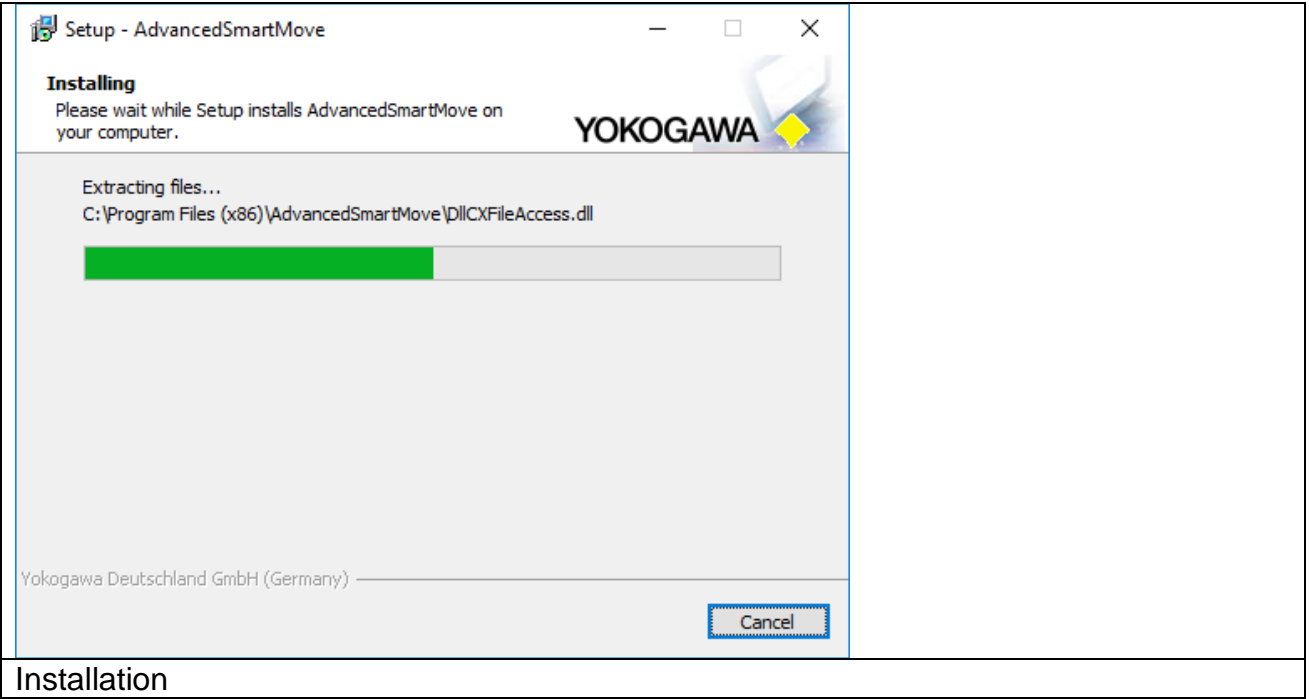

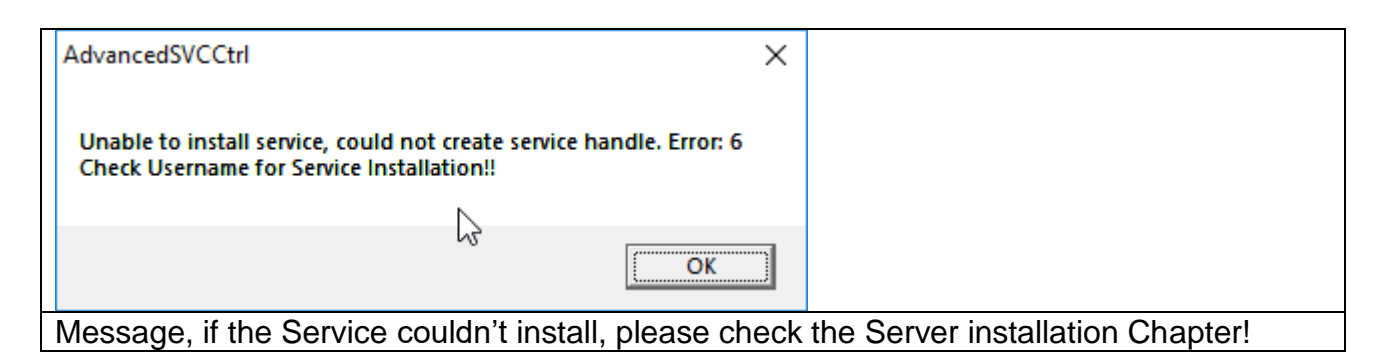

After installation the button "Finish" must be pressed.

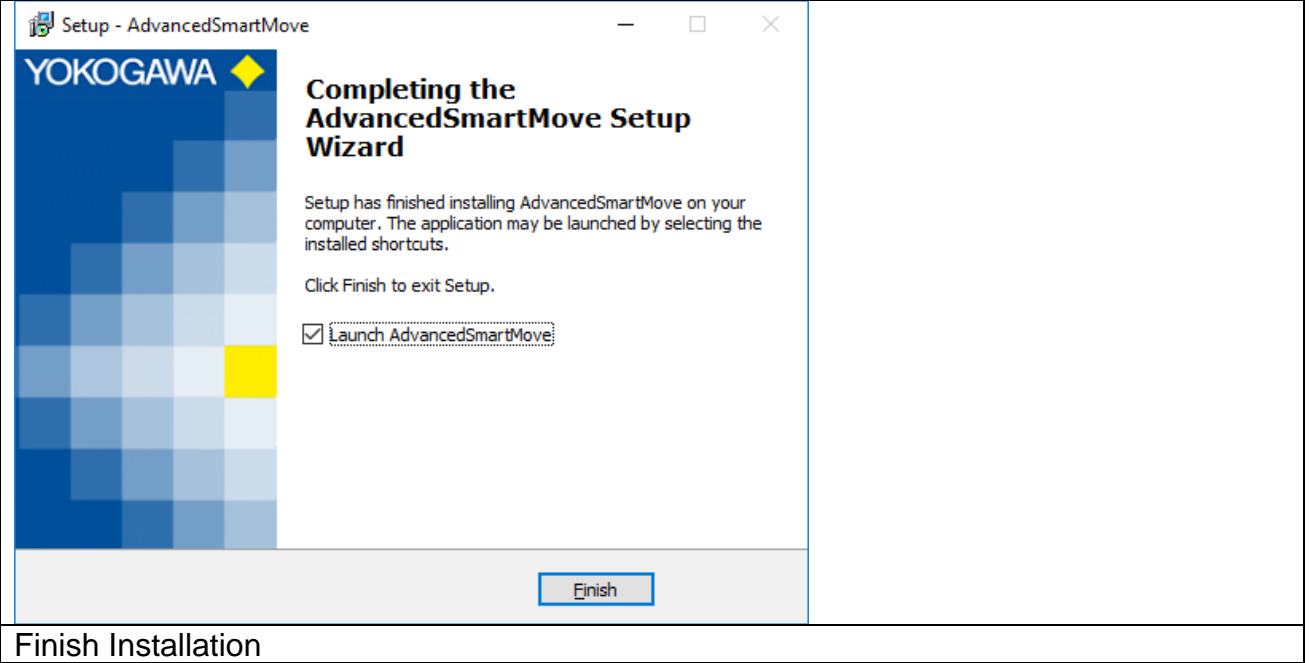

The program can now be started from Start  $\rightarrow$  Programs  $\rightarrow$  AdvancedSmartMove  $\rightarrow$ AdvancedSmartMove.

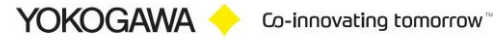

## <span id="page-25-0"></span>**9. Windows FTP server installation**

- Open the Windows control panel via START > SETTINGS > CONTROL PANEL
- Select PROGRAMS

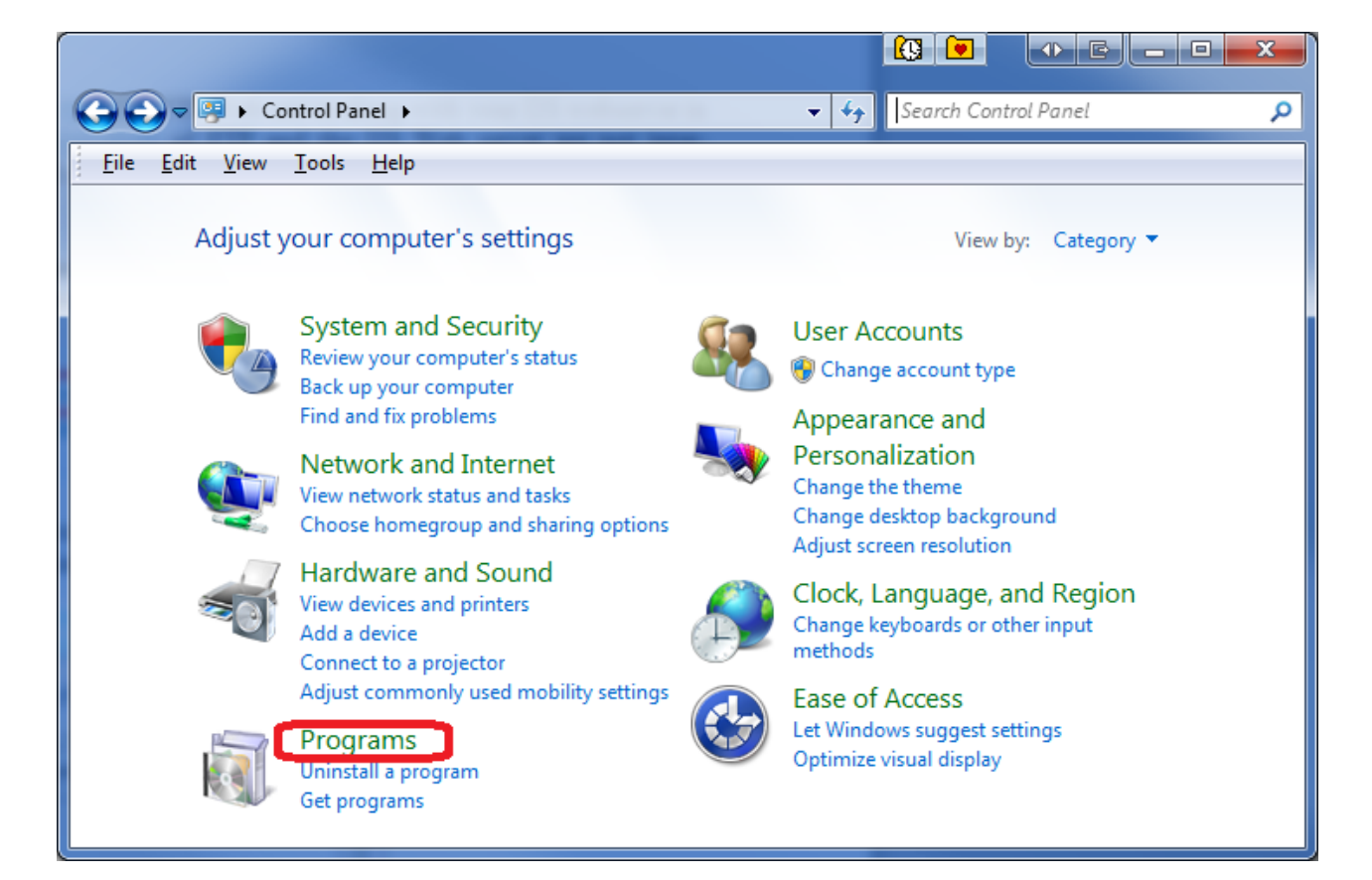

Select on the left side of the screen the "Add/Remove Windows Components" button

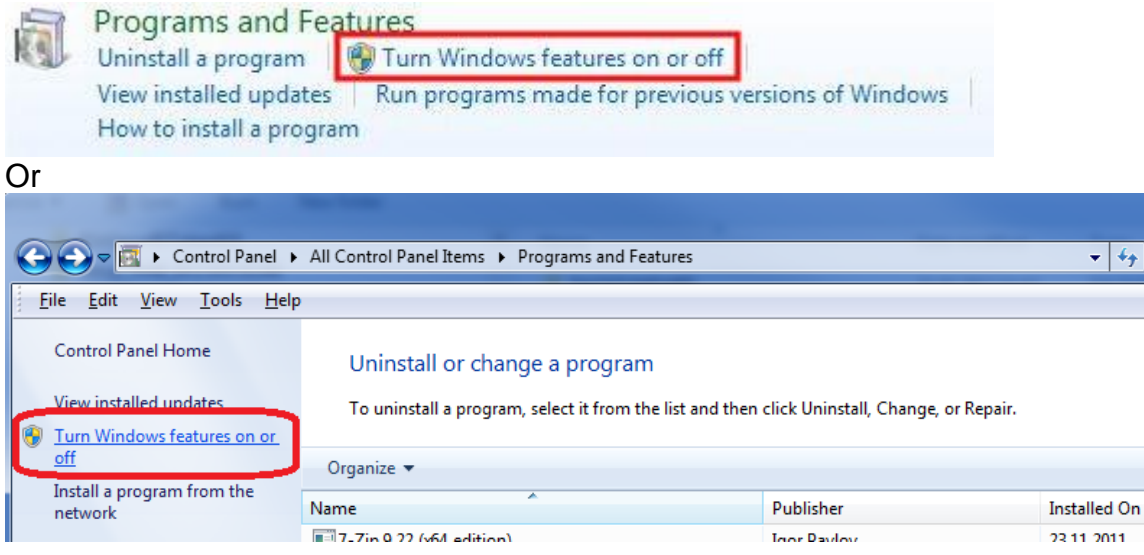

• Select "Internet Information Services (IIS)" and select the DETAILS button. Ensure that the options as shown in the following picture are selected.

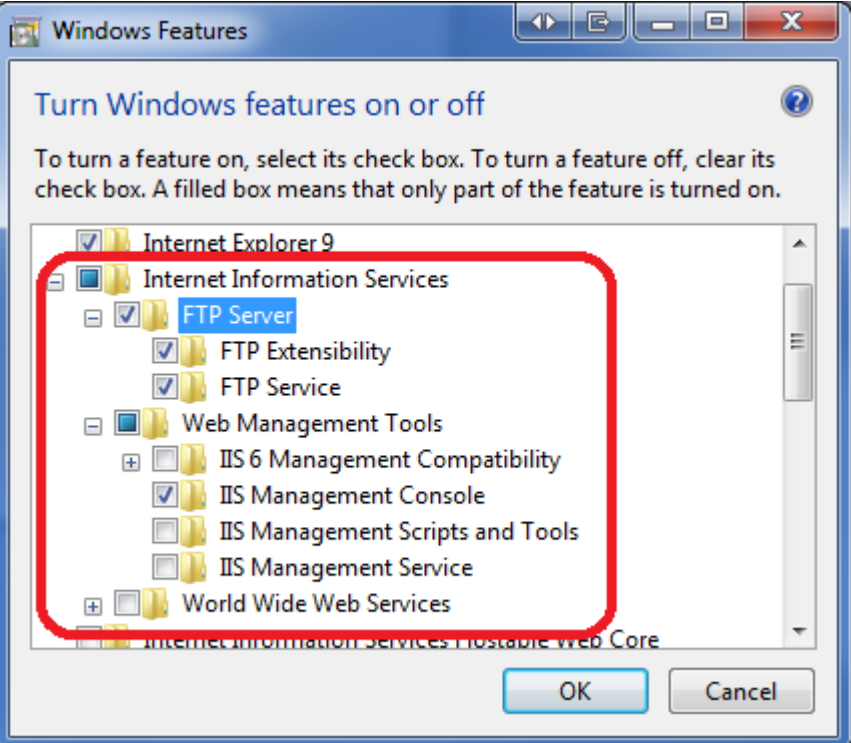

After confirming your selections by pressing the OK button select NEXT in the previous screen. Now the server software will be installed. For this you do need sometimes the official Windows 7 CD.

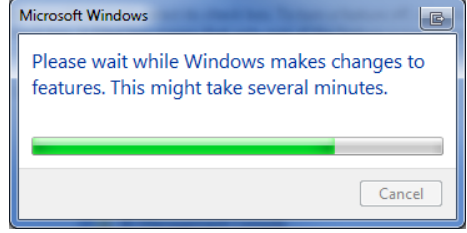

- After completing the installation open the control panel START > SETTINGS > CONTROL PANEL
- Open the Control Panel on your system. And click on **Administrative Tools**. In case you are unable to locate Adminstrative Tools in the control panel, you may need to switch to 'View all control panel items' from the "**View by**" menu at the top right in your control panel window.

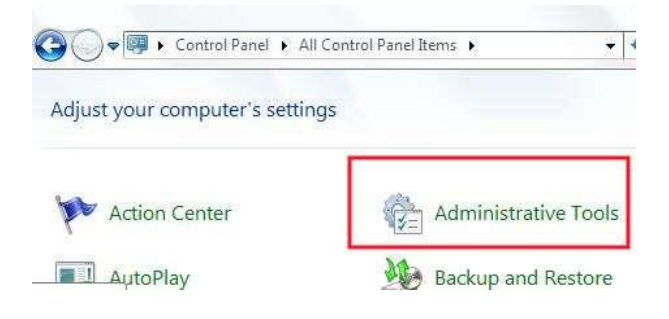

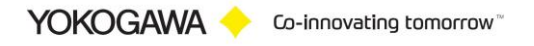

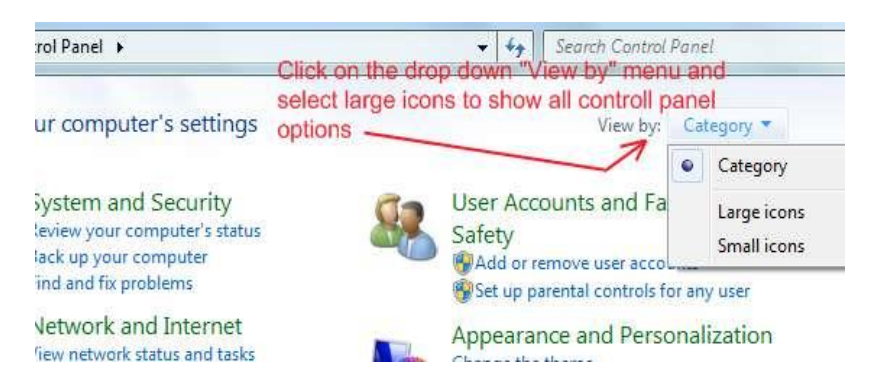

• In the Administrative Tools windows, locate "**Internet Information Services Manager**" and click on it. You can now see a new window with lot of settings / options in it categorised separately under FTP and IIS.

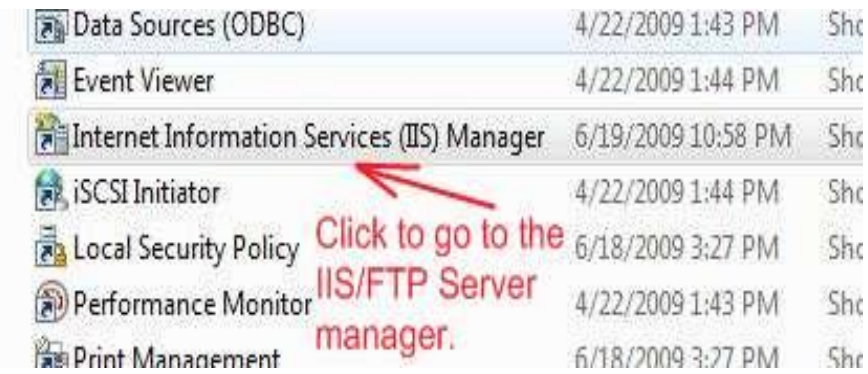

• Double click "Internet Information Services" to see the IIS status. After selecting the folder "FTP Sites" you will see in the right side of the screen the state of the "Default FTP Site" that should "Running".

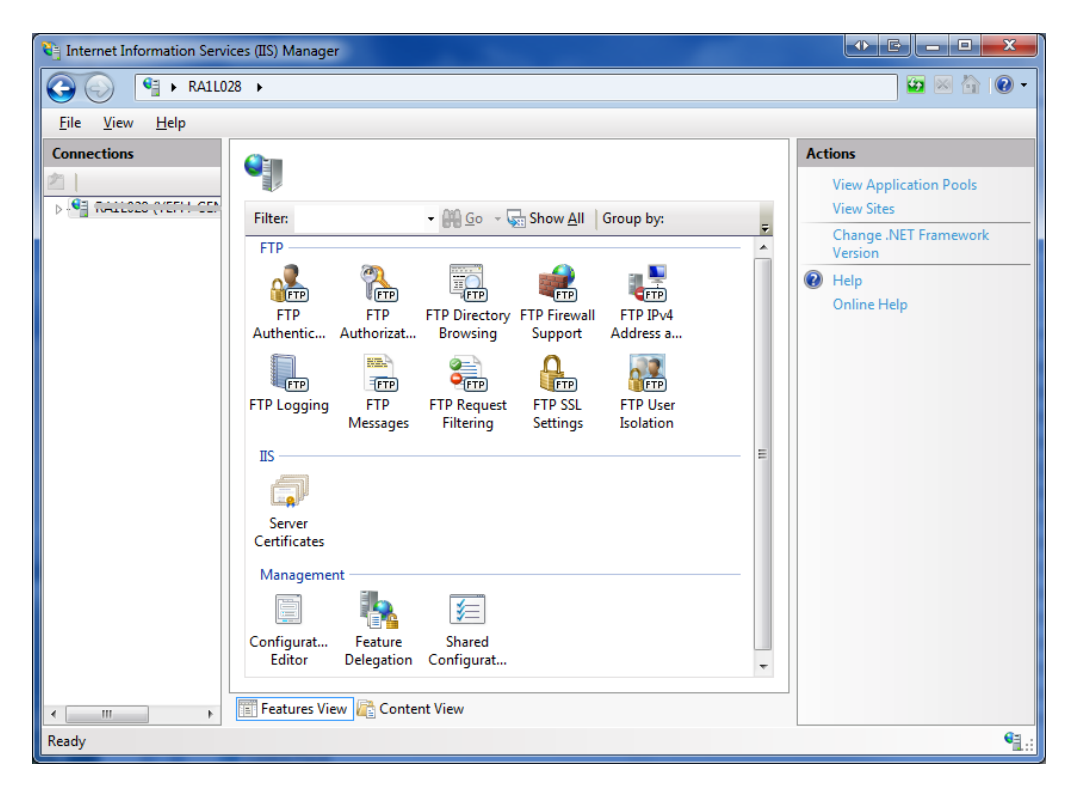

• To create a FTP site please start the FTP wizard.

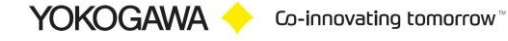

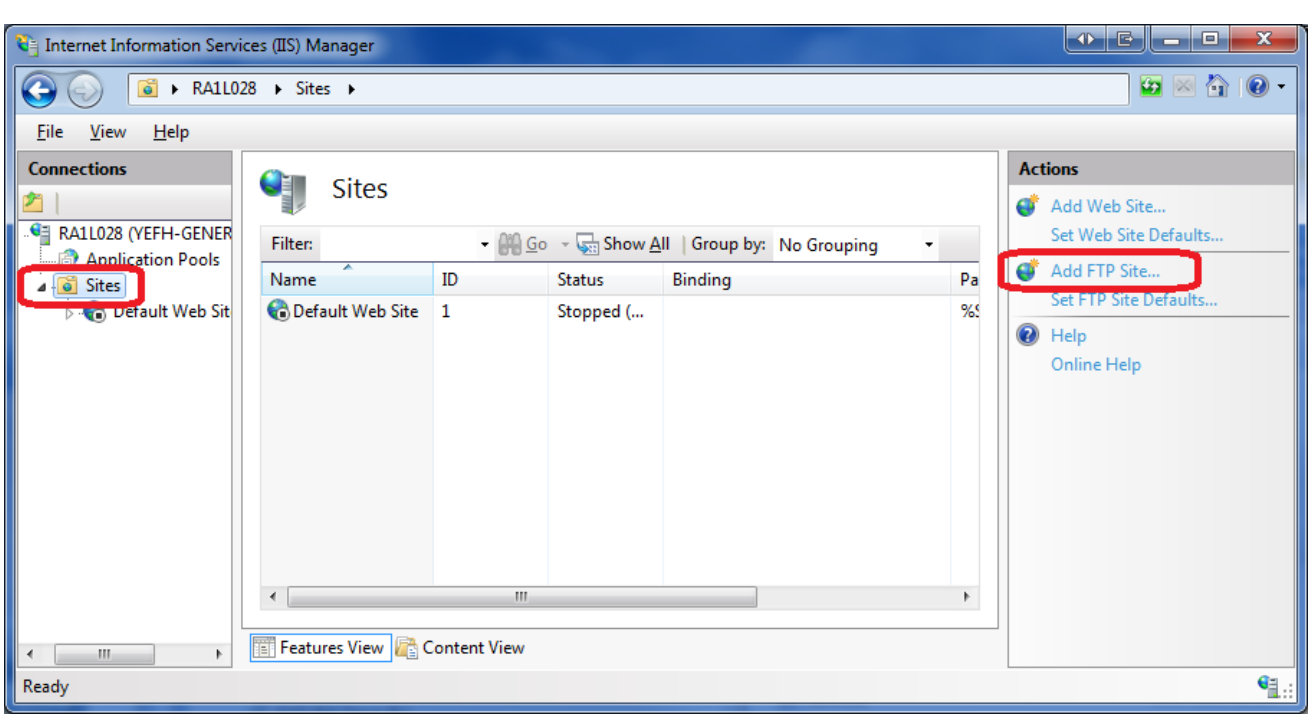

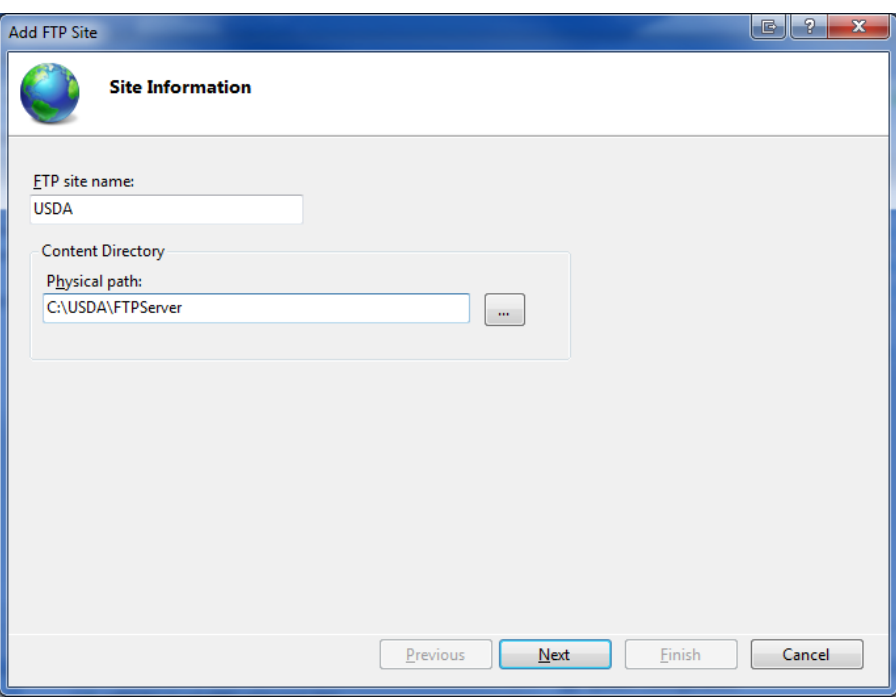

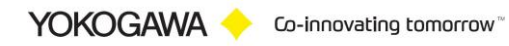

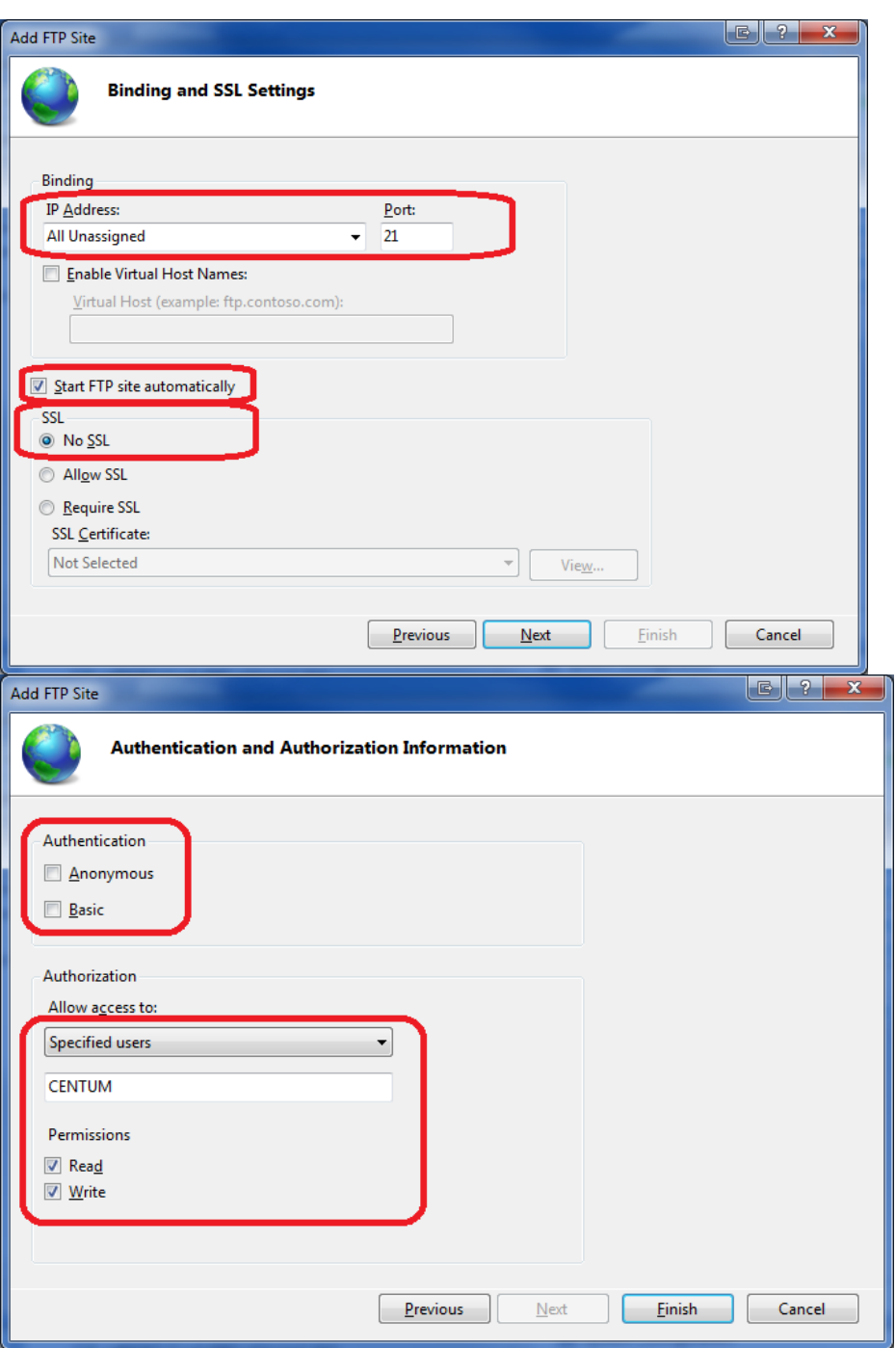

• Confirm your settings by pressing Finish and close the ISS status window.

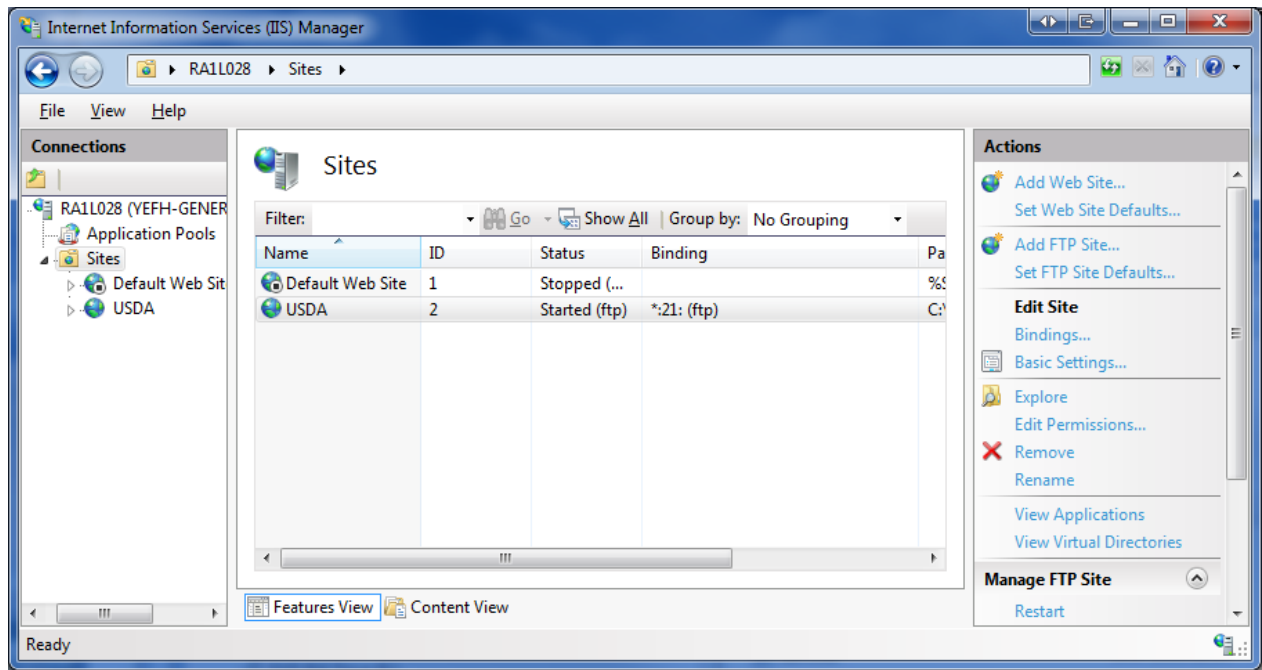

• In the "Administrative Tools" window now double click "Computer Management".

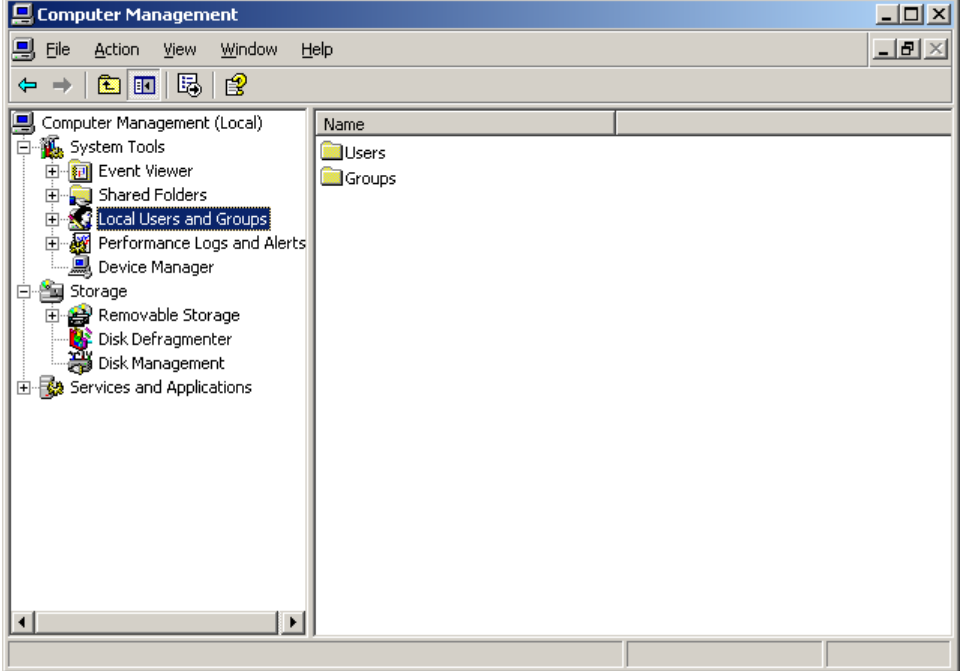

• In this new window double click on "Local Users and Groups" to open the folders Users and Groups. Now select the folder User. In the right window a list of all registered users is shown.

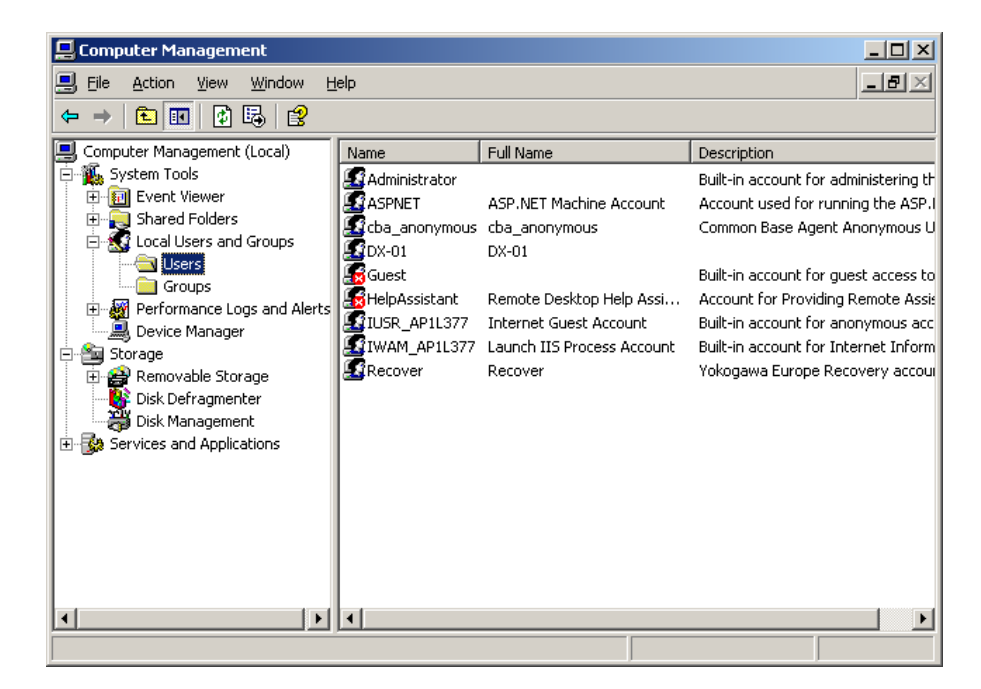

We do need to register DAQSTATION as a new user. For this press in the toolbar ACTION > NEW USER. Now a new window will open and fill in the following data;

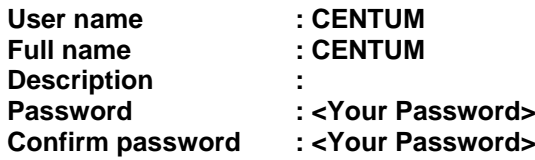

After this remove the check for "User must change password at next login" and do check "Password never expires".

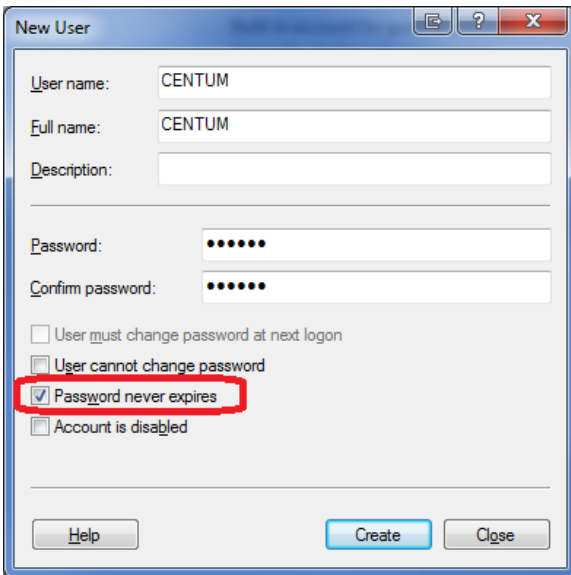

• Now conform your settings by selecting CREATE and after that close the window by pushing the CLOSE button.

The new user CENTUM will now show up in the list.

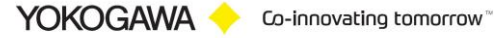

• Close all open windows and start windows explorer. In the explorer select the folder C:\USDA\FTPServer. Create in this folder a new folder with the name dx-ftp.

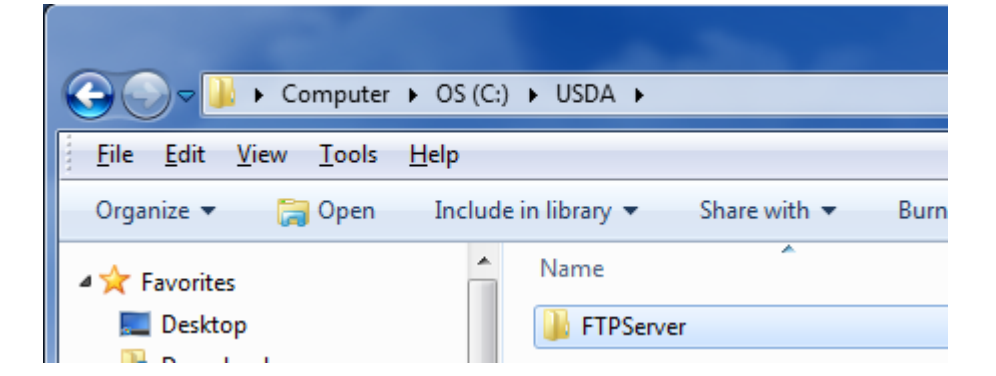

• Now select the new folder and by right clicking it open the properties of the folder. After this select the SECURITY tab.

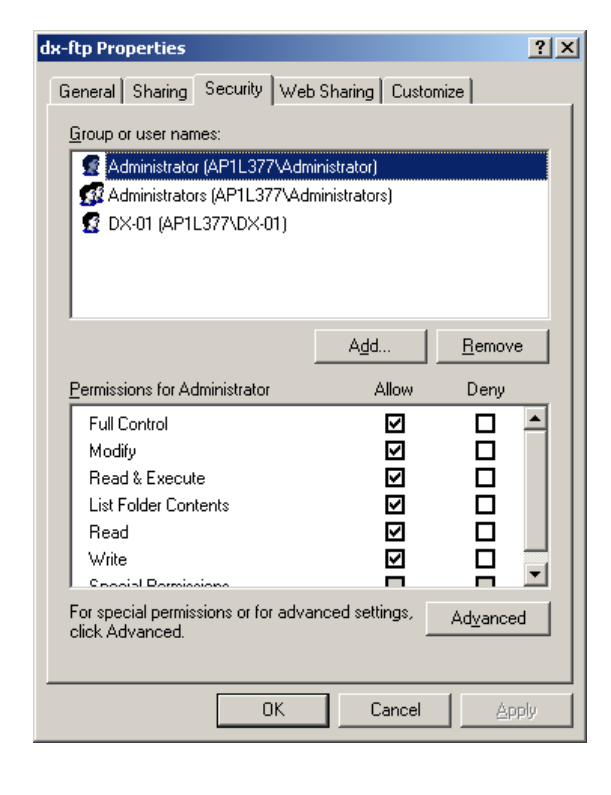

• First remove all users from the shown list. Then click the ADD button. Ensure that in the "From this location" line the name of your computer is mentioned.

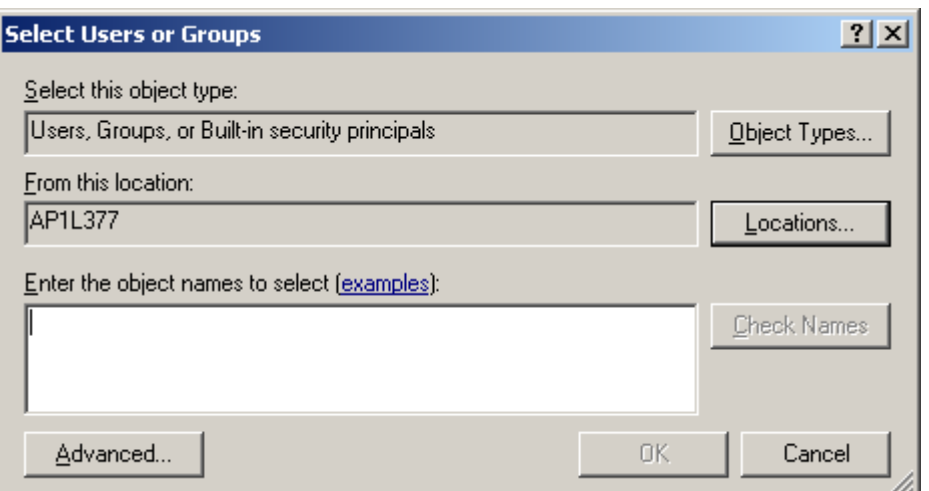

• Click the ADVANCED button.

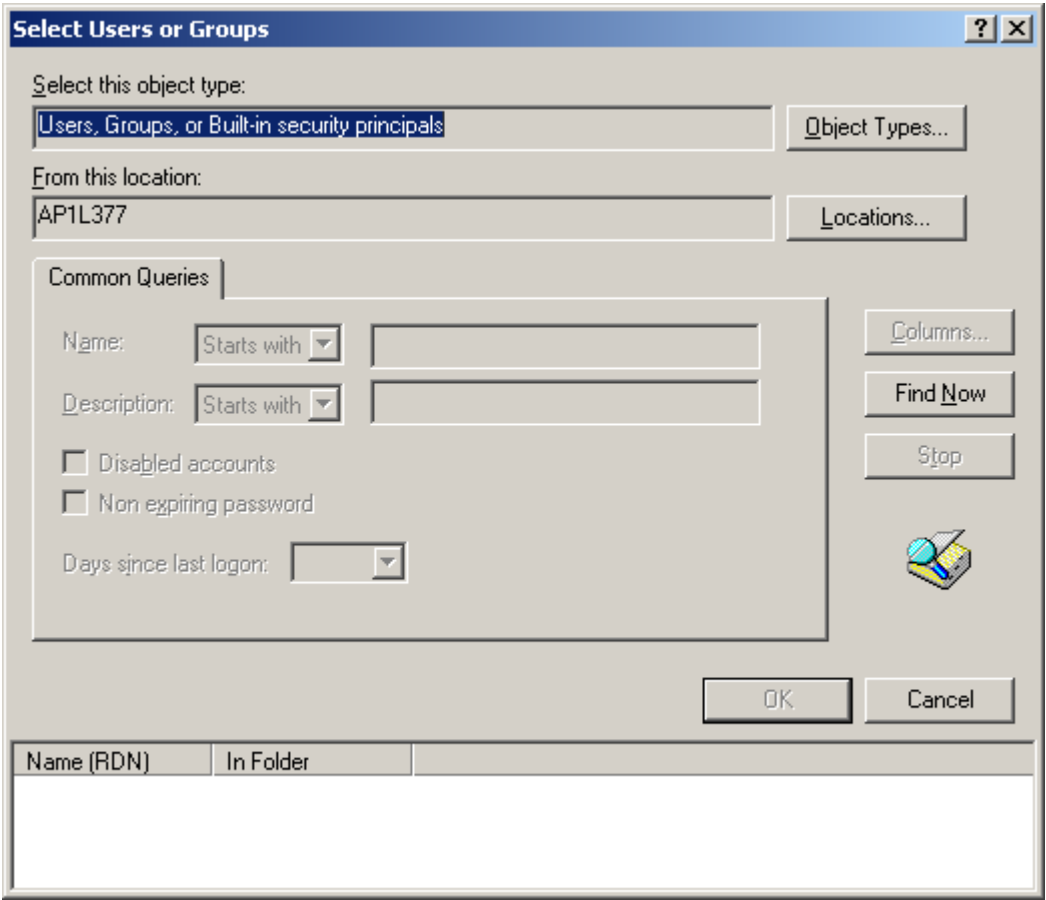

- Click the FIND NOW button. After this a list of users is shown in the lower part of the screen. Here select the new user and select OK. In the previous windows also select OK.
- In the dx-ftp properties window select the ADVANCED button.

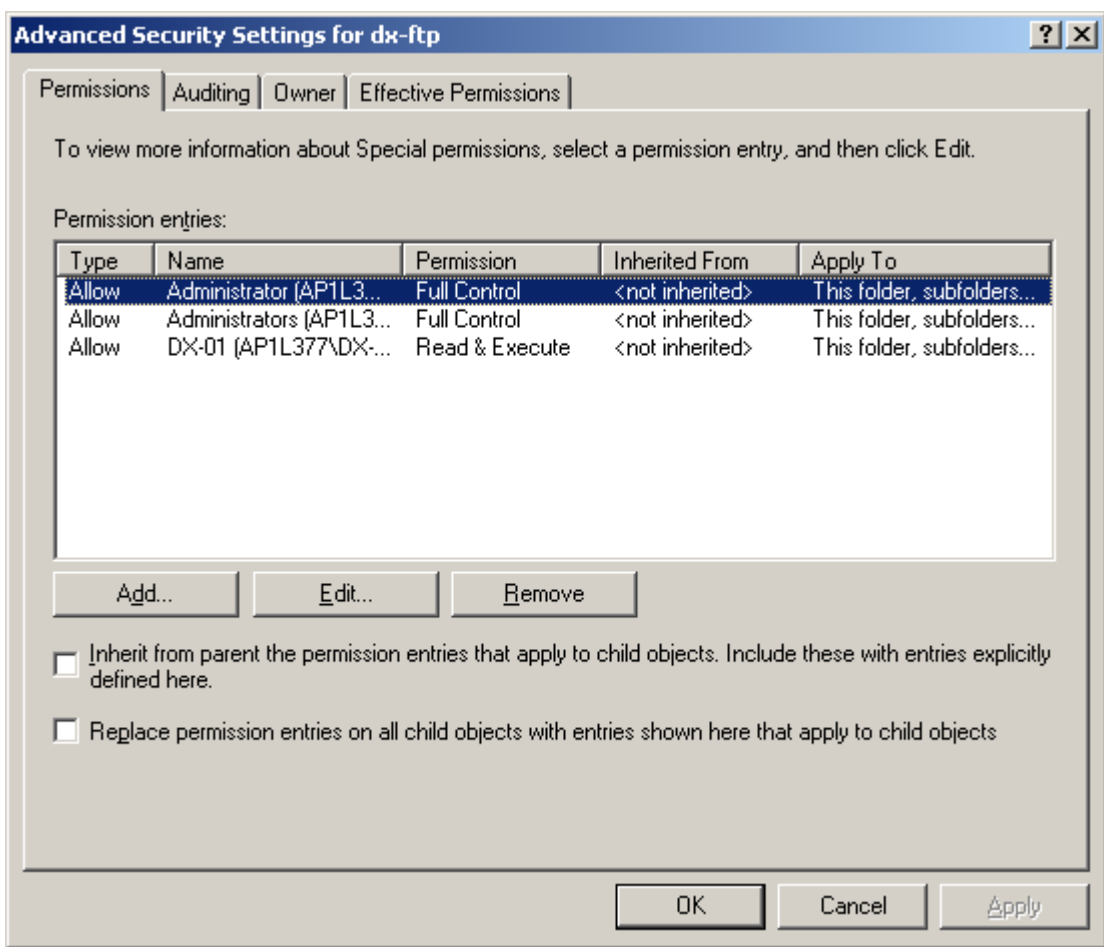

- In the PERMISSIONS tab of this window both optional selections must NOT be selected. And confirm your setting by selecting the OK button twice.
- The FTP server software is now installed and ready for use.

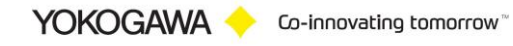

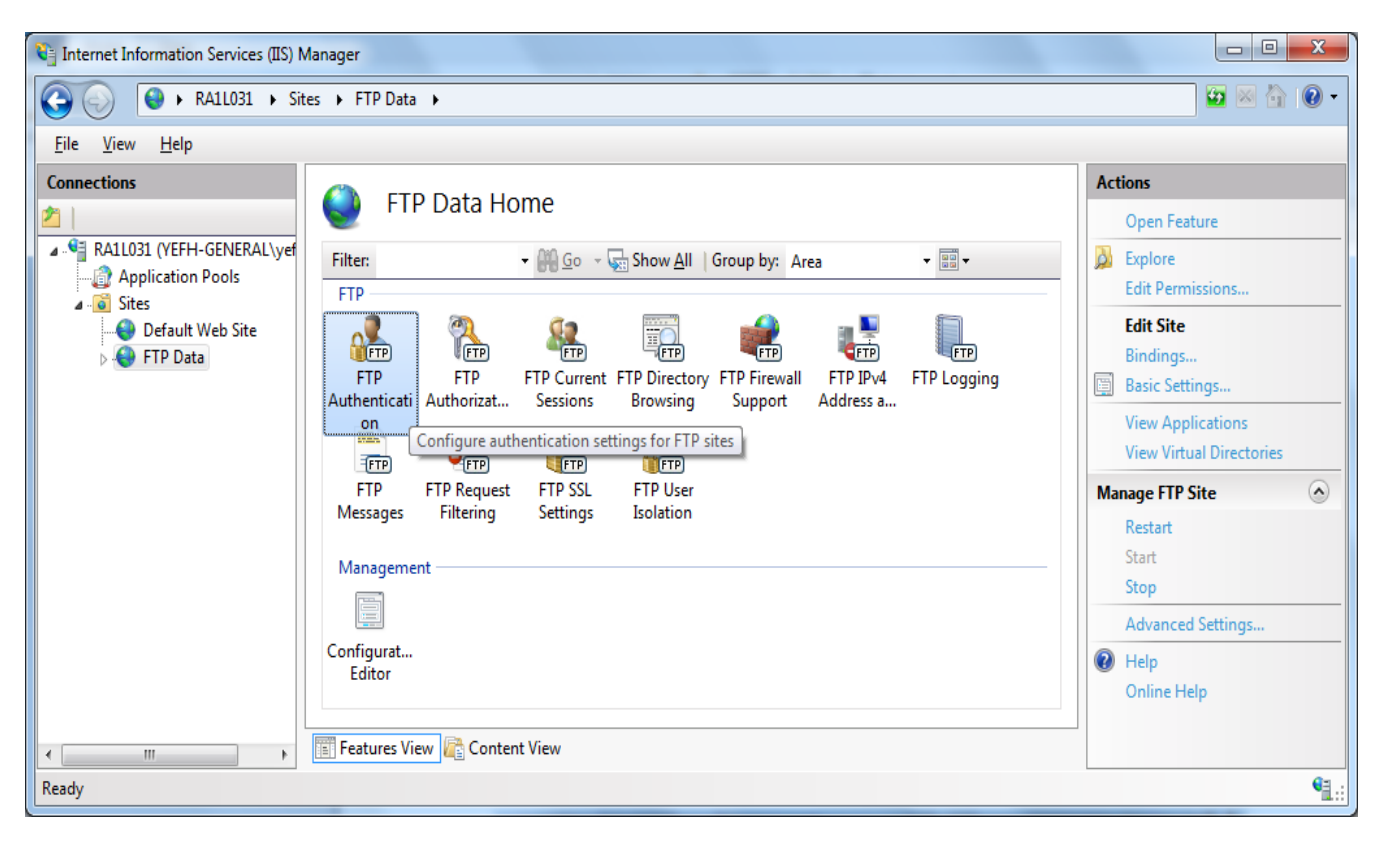

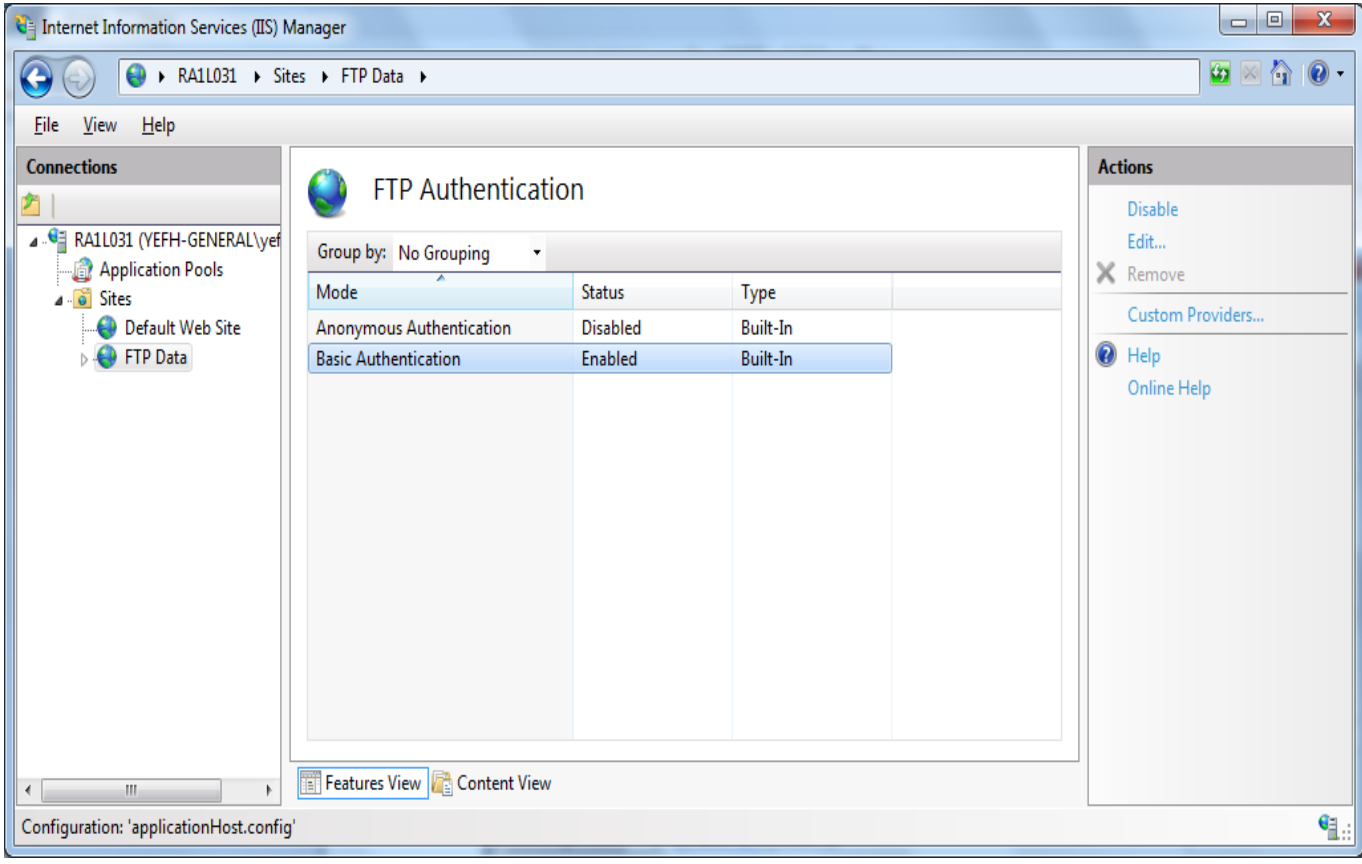

## <span id="page-36-0"></span>**9.1 Test FTP Function / Testing the FTP Transfer**

You can test whether a test file can be transferred from the DX to an FTP server. ◊ Press FUNC and select FTPtest

Items to check before performing this test

• Connect the Ethernet cable correctly. For the connection procedure, see section 1.3.

• Check that the Ethernet interface settings are correct. For the procedure, see section

Checking the results of the FTP test

• When an FTP test is executed, a test file named FTP\_TEST.TXT is transferred to the directory indicated by the initial path at the FTP destination specified in this section.

• The result of the FTP test can be confirmed by displaying the FTP log

Press FUNC to display the FUNC key menu at the bottom of the screen. Press the Next soft key to switch the menu. Press the desired soft key.

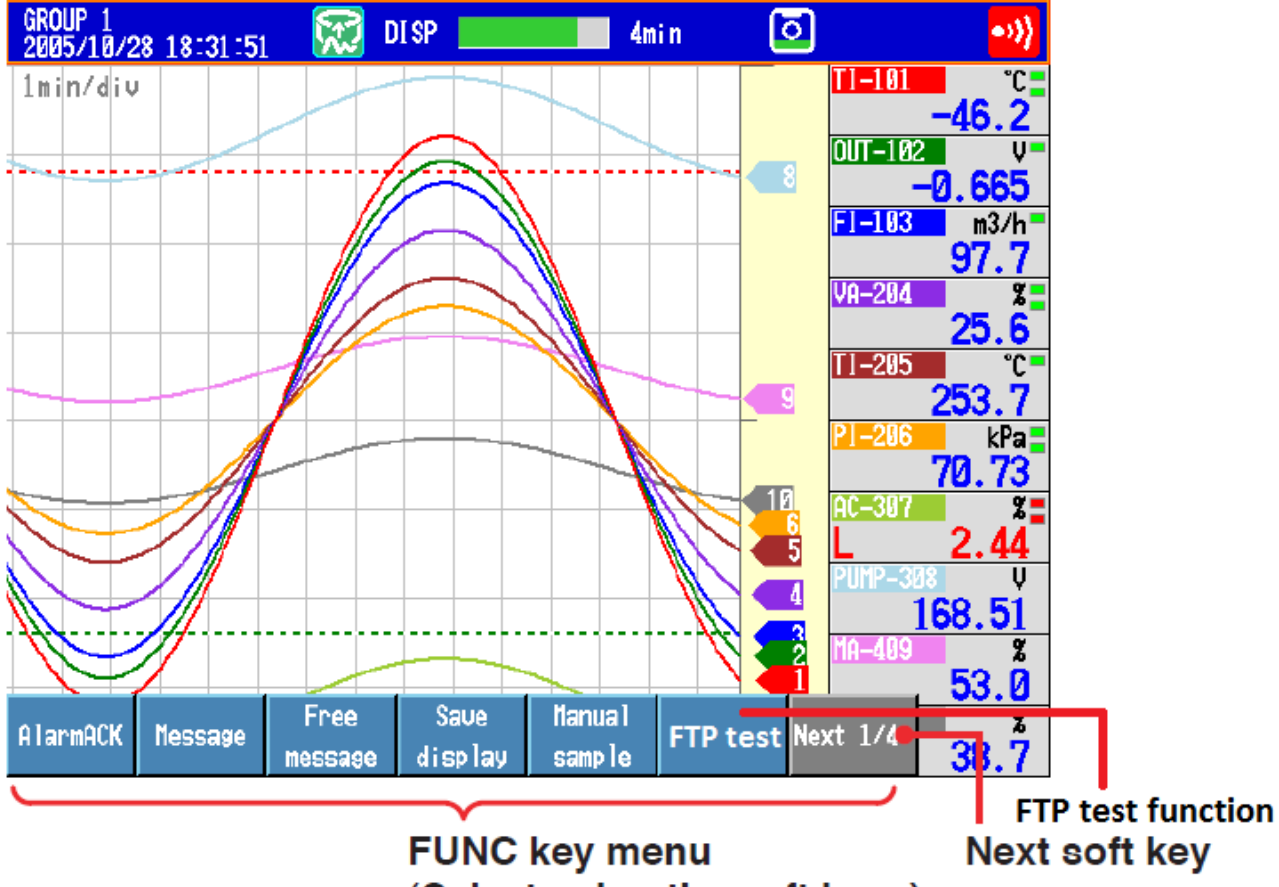

(Select using the soft keys)

## <span id="page-37-0"></span>**10. Windows Firewall**

#### <span id="page-37-1"></span>**10.1 Windows**

- Open the Windows control panel via START > SETTINGS > CONTROL PANEL
- Select **System and Security**

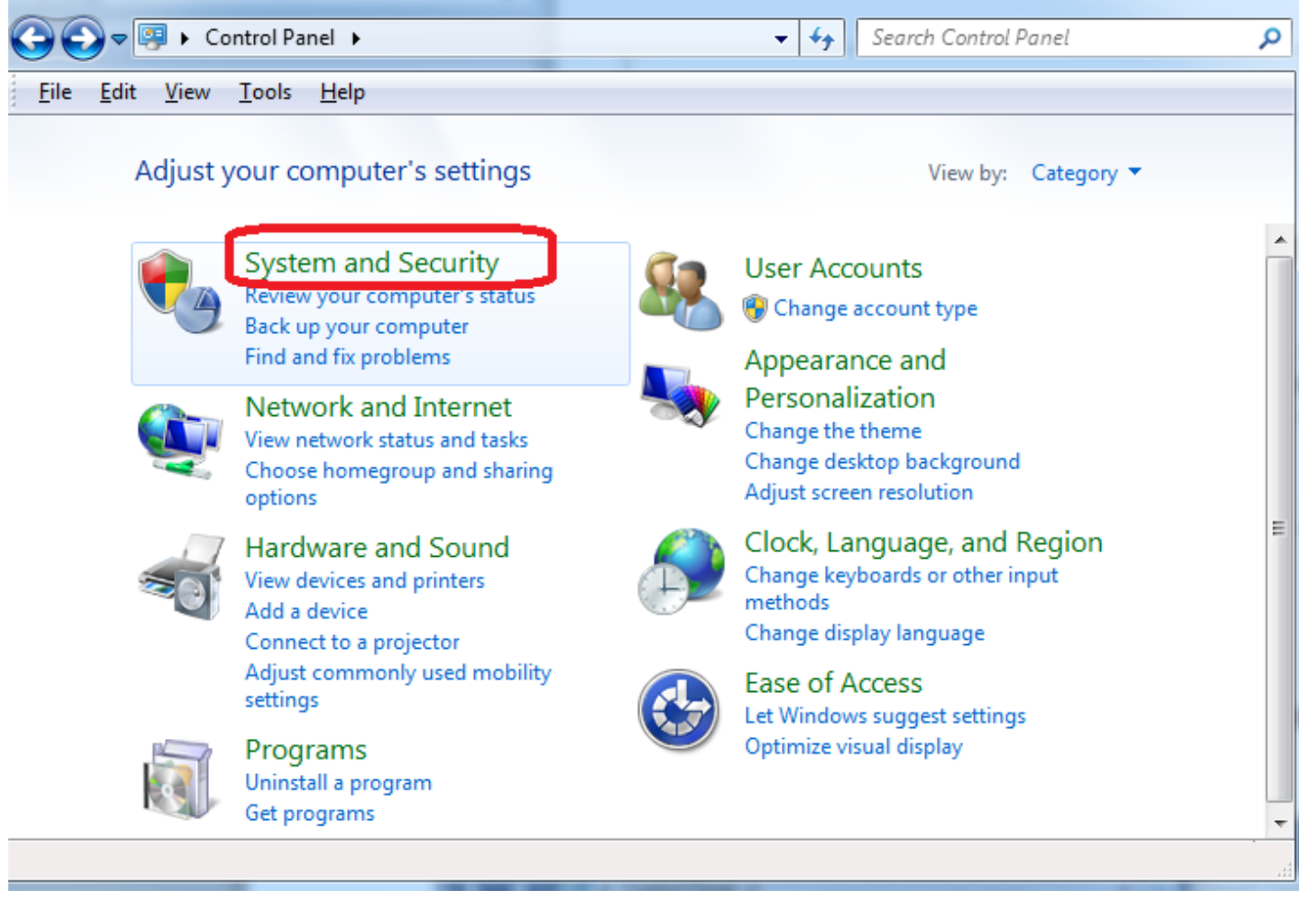

• Select on the left side of the screen the "Allow a program through Windows firewall" button

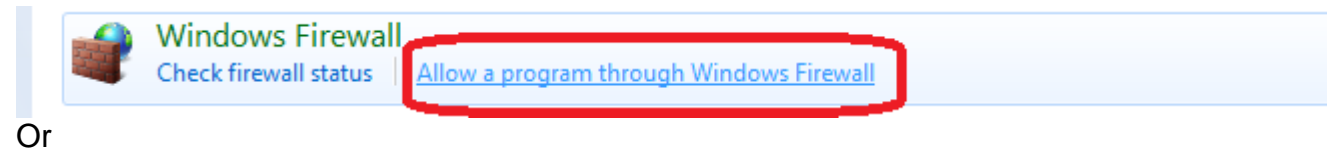

Allow programs to communicate through Windows Firewall To add, change, or remove allowed programs and ports, click Change settings.

What are the risks of allowing a program to communicate?

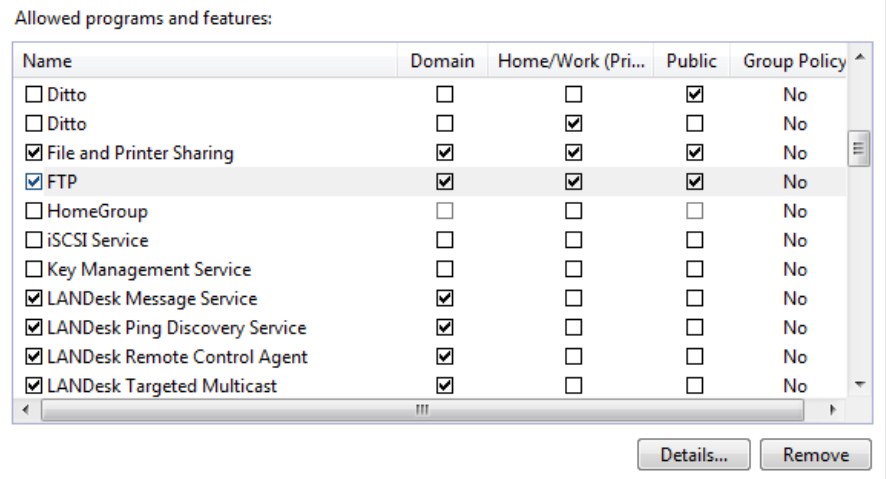

Allow another program...

 $\ensuremath{\mathsf{Cancel}}$ 

 $\alpha$ 

Change settings

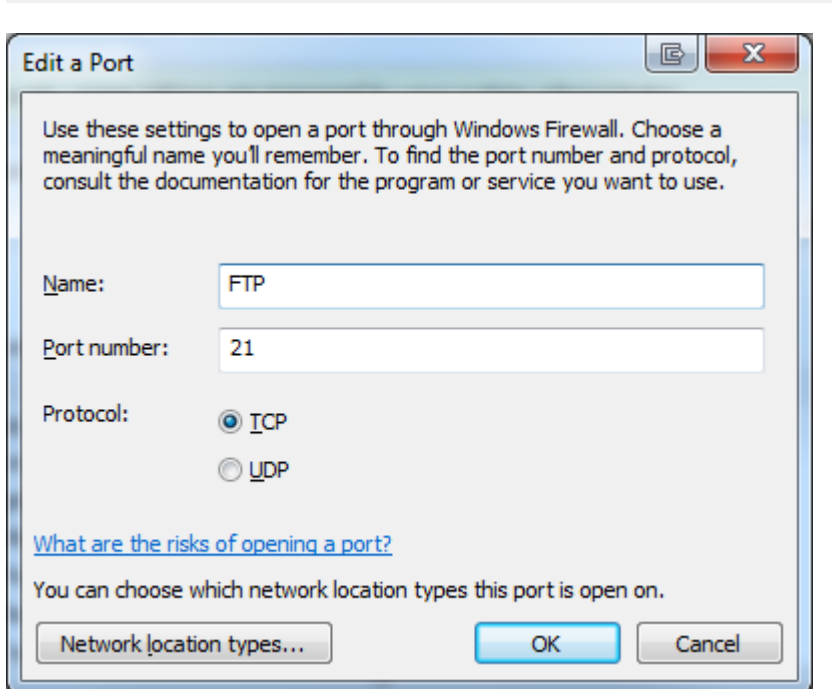

•

## <span id="page-39-0"></span>**11. Run Program as NT- Service**

It is possible to start the program as a service. With this it is not necessary to login on the computer. It starts automatically with Windows.

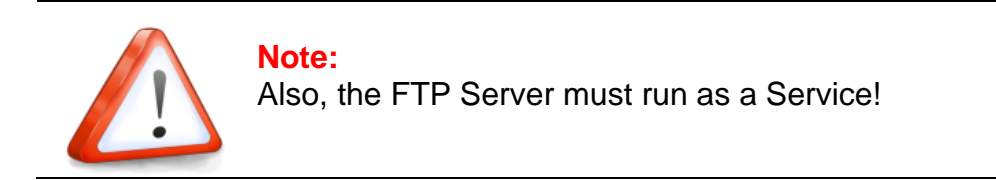

#### <span id="page-39-1"></span>**11.1 Installation**

Change to the Settings register. The Button "Install" add the service " AdvancedSmartMoveSvc" into the control panel. The Button "Start" activate the Service. The service start as "System" User in Automatic Mode.

By changing the settings, it will be activate with a new folder scan.

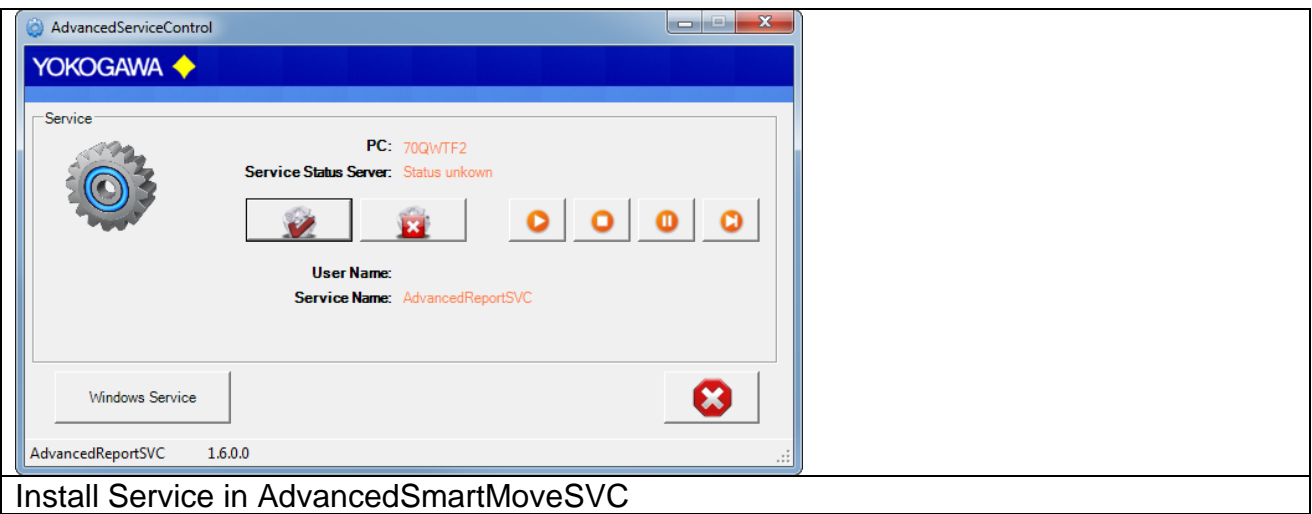

 $\boxed{6}$  X Login User name <PCName\UserName> Domain\User or PCName\User or .\User Password  $\underline{\mathsf{OK}}$ Cancel Install the Service as User

The messages are sent to the Windows event logger (Control Panel  $\rightarrow$  Administrative Tools  $\rightarrow$  Events).

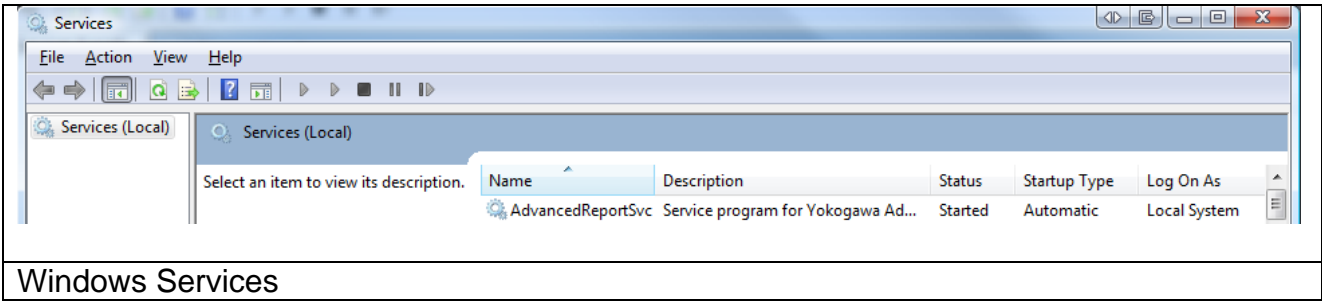

## <span id="page-40-0"></span>**11.1.1 Change the settings for the service:**

Control Panel → Adminstrative tools → Services

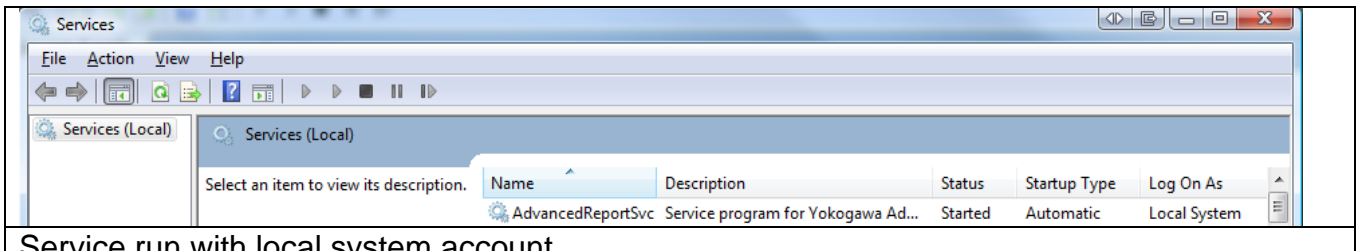

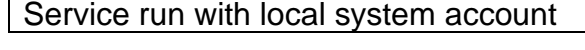

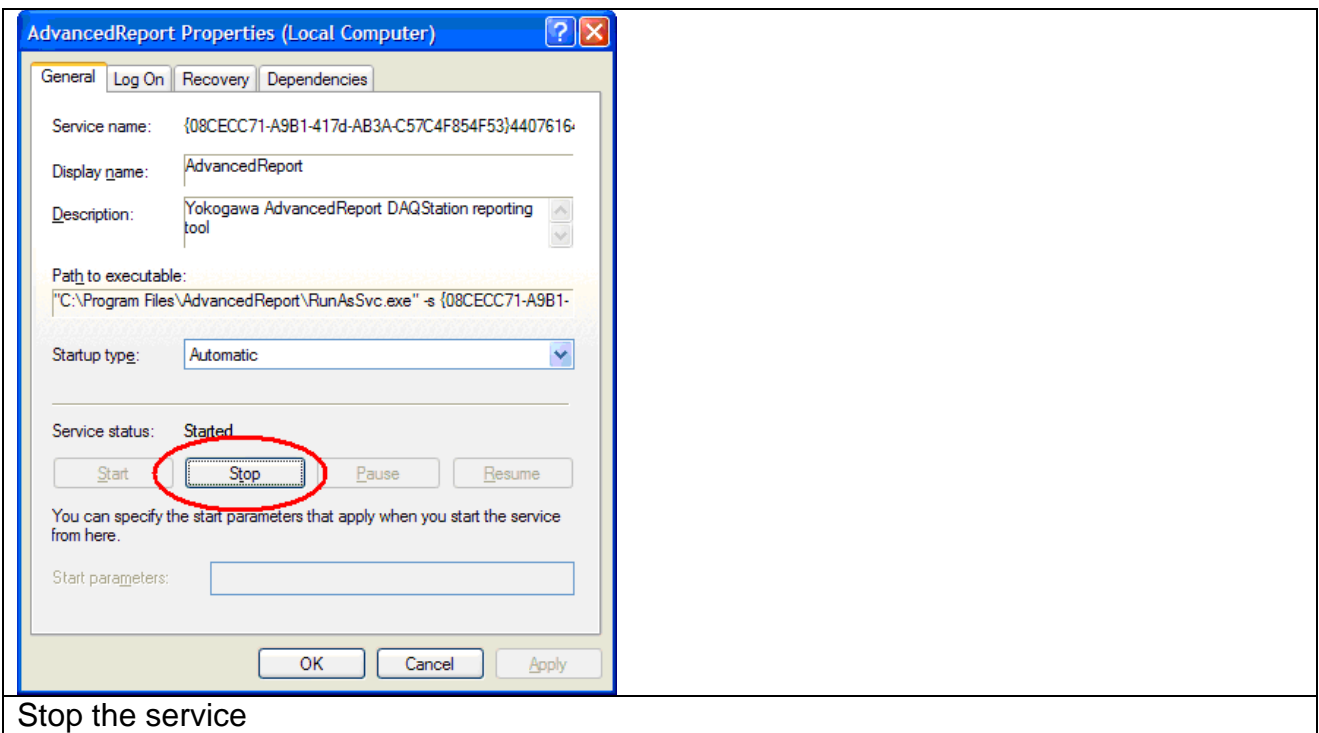

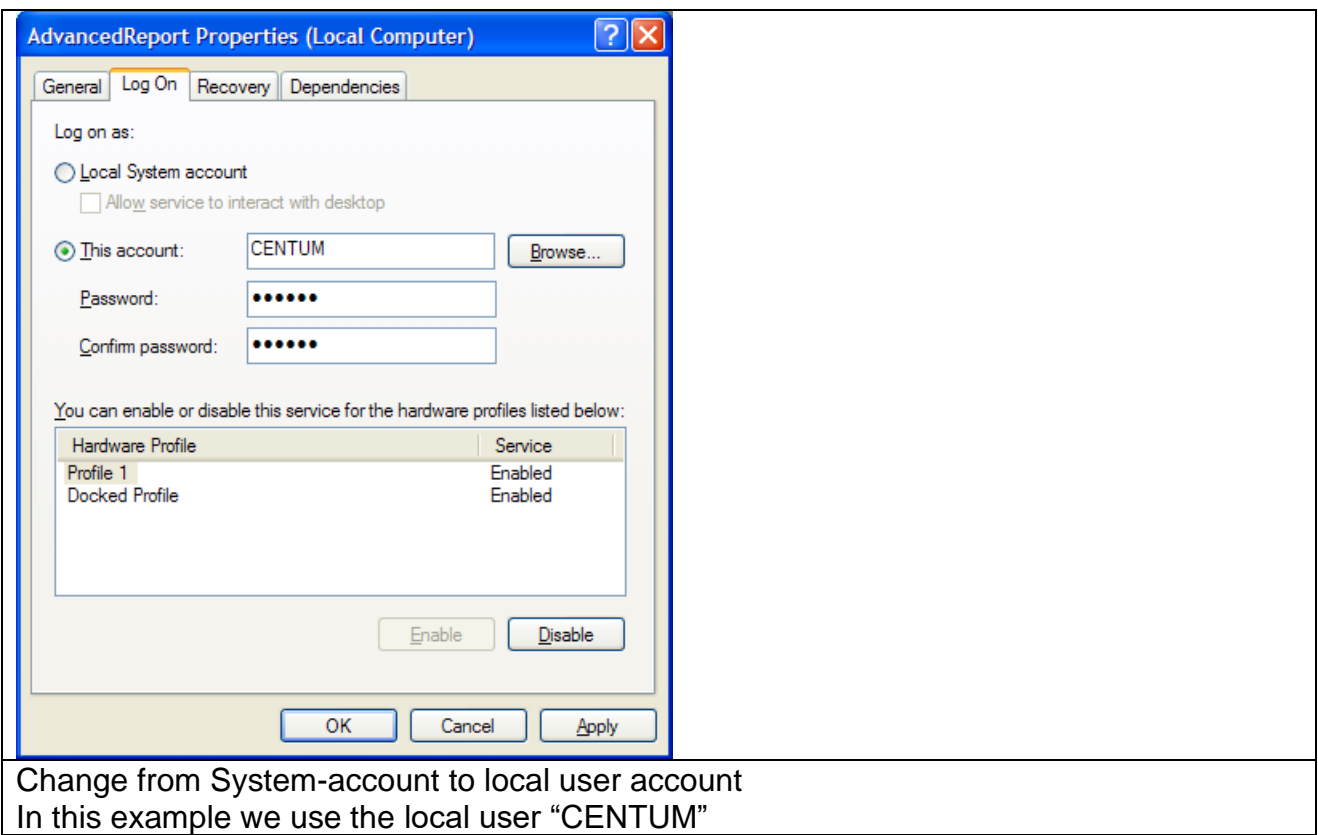

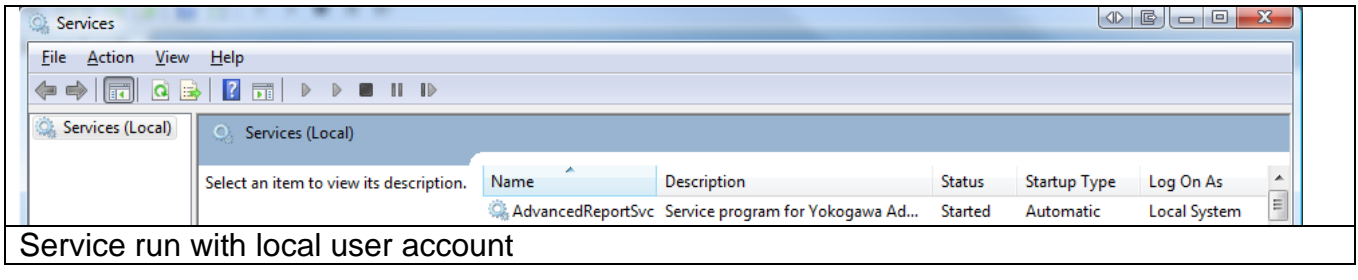

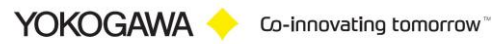

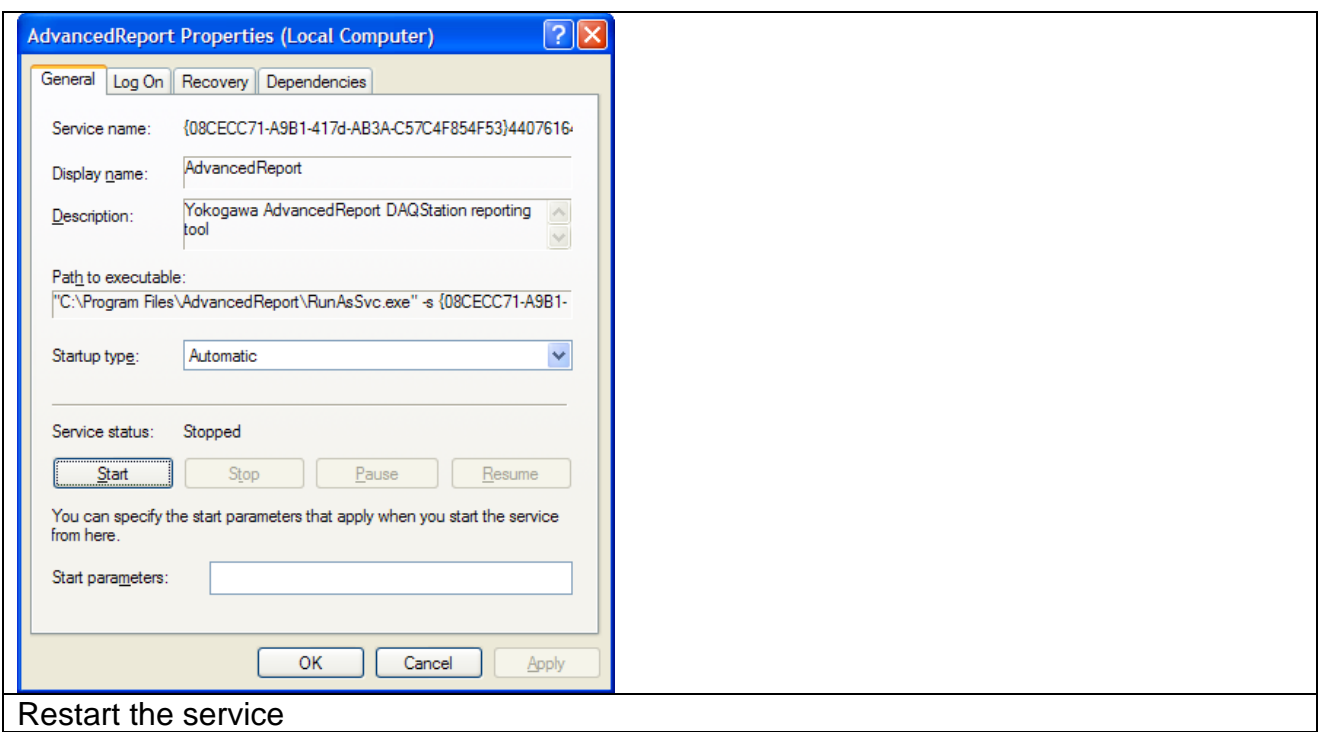

## <span id="page-42-0"></span>**11.2 De-Installation Service**

Change to the Settings register. The Button "Stop" stopped the service. After stopping the service it is possible to deinstall the servie by using the button "Un-Install".

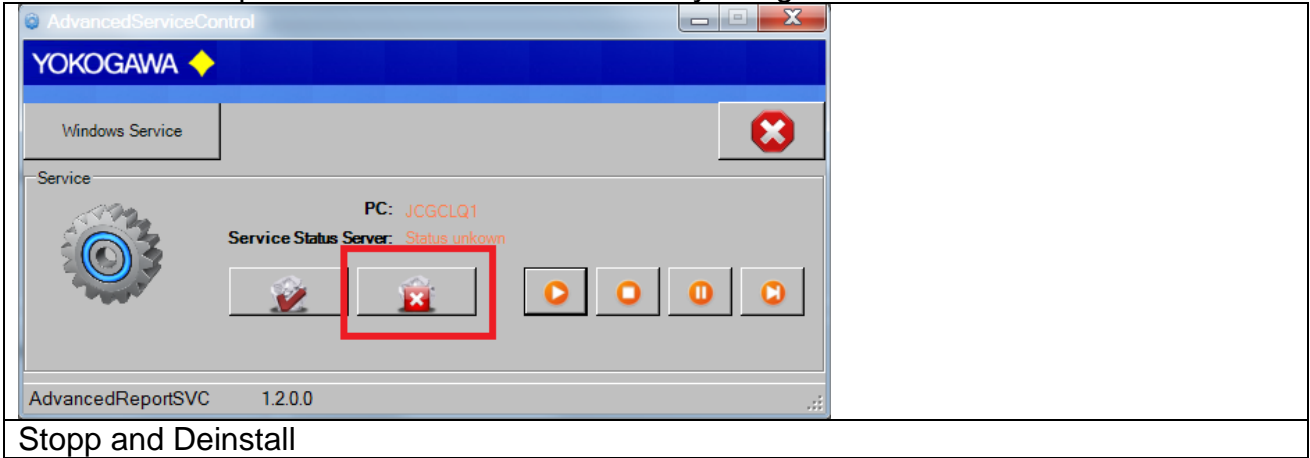

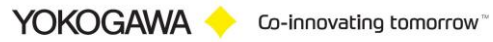

## <span id="page-43-0"></span>**12. De-installation Program**

The de-installation can be done by the uninstall-routine of Windows. To be found under Start → Settings → Control panel → Software.

## <span id="page-43-1"></span>**13. More Solutions**

Also available are helpful software products on our Website: [https://www.AdvancedTools.de](https://www.advancedtools.de/)

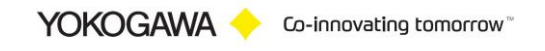